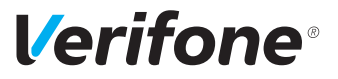

# M400

# *Installations- und Bedienungsanleitung*

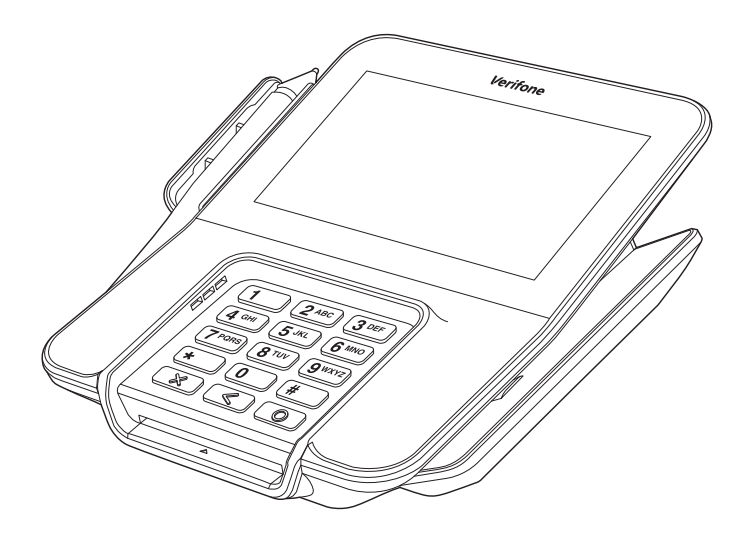

Verifone GmbH Seilerweg 2f 36251 Bad Hersfeld Germany

info-germany@verifone.com www.verifone.de WEEE-Reg.-Nr. DE 58713050

© 2020 Verifone Corporation, alle Rechte vorbehalten. Verifone und das Verifone Logo sind eingetragene Marken der Verifone Corporation. Alle anderen Produkte oder Dienstleistungen, die in diesem Dokument genannt werden, sind Marken, Dienstleistungsmarken, eingetragene Marken oder eingetragene Dienstleistungsmarken der entsprechenden Eigentümer.

Verifone erteilt keine stillschweigenden Garantien auf handelsübliche Qualitäten und Eignung für einen bestimmten Einsatzzweck.

Verifone übernimmt keine Haftung für Fehler oder Folgeschäden, die durch Ausstattung, Leistung und Gebrauch dieser Dokumentation entstehen. Diese Dokumentation enthält urheberrechtlich geschützte Informationen.

Diese Dokumentation darf ohne vorherige Genehmigung von Verifone weder vollständig noch in Auszügen fotokopiert, vervielfältigt, übersetzt oder auf Datenträgern erfasst werden.

Änderungen in dieser Dokumentation sowie alle Rechte vorbehalten.

# **Inhalt**

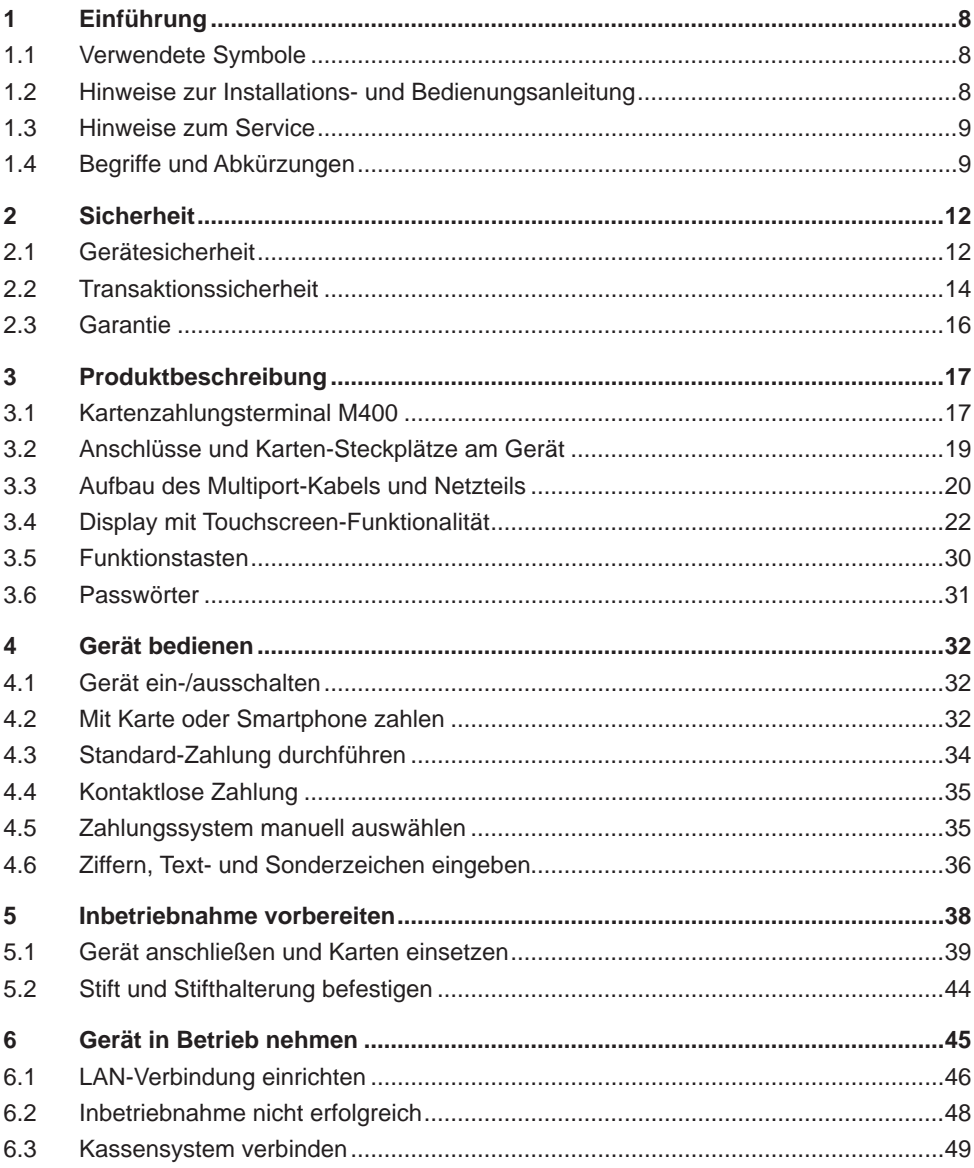

# **Verifone**®

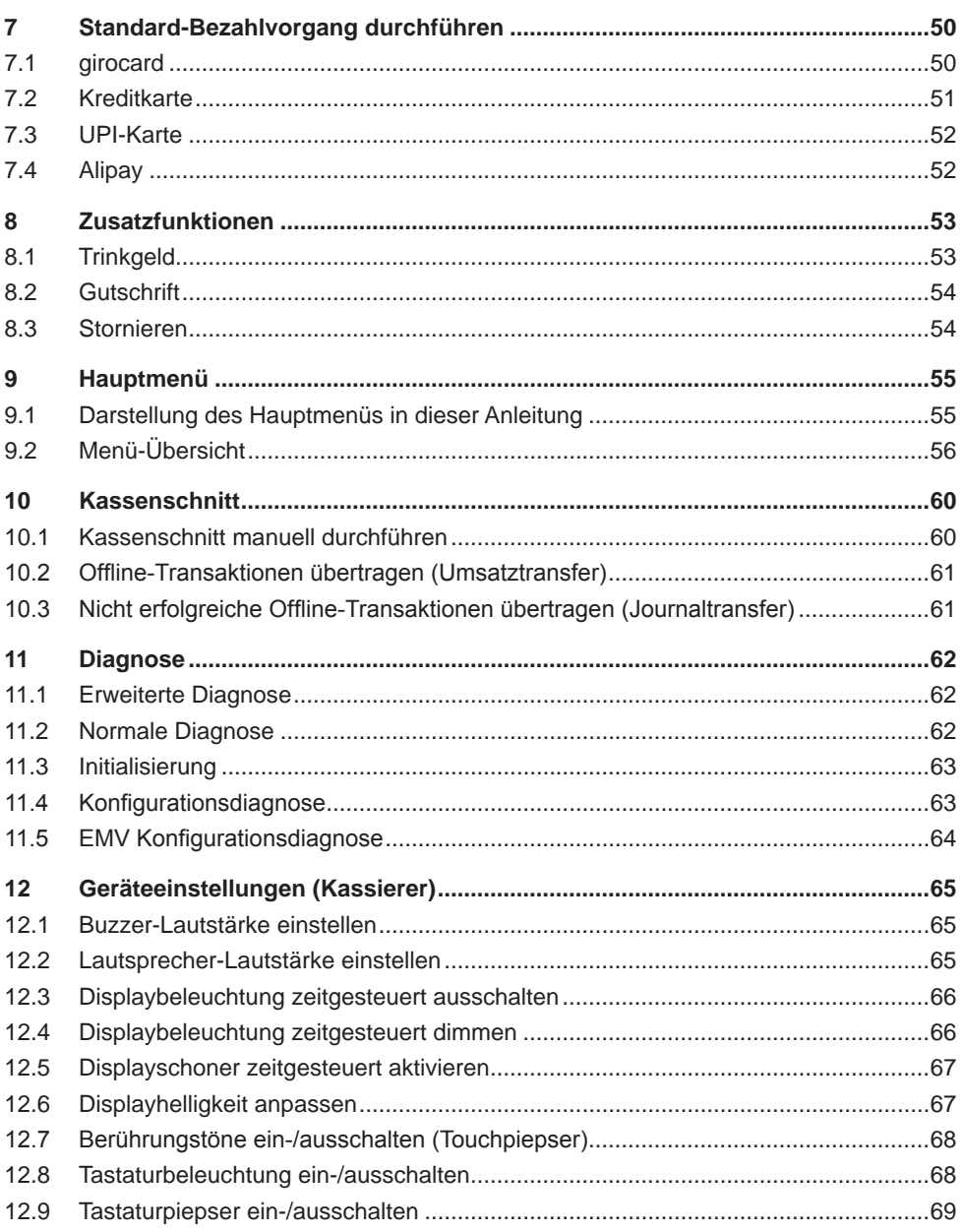

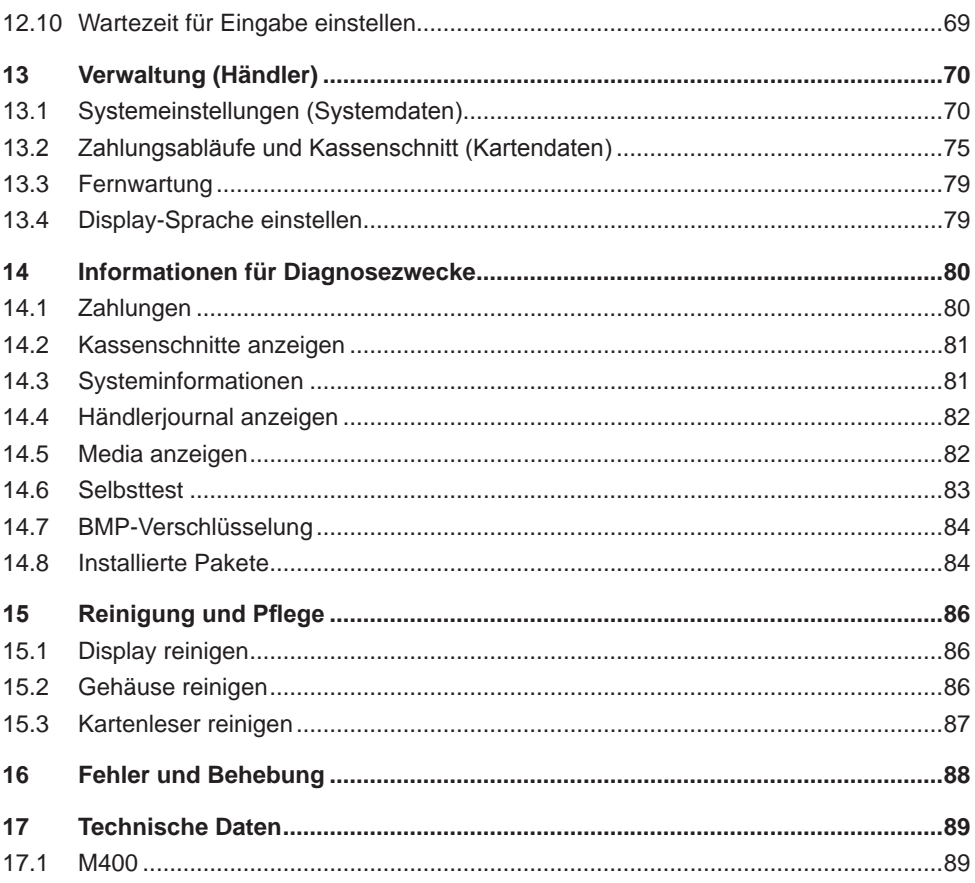

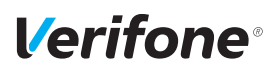

# <span id="page-7-0"></span>**1 Einführung**

# **1.1 Verwendete Symbole**

### $\bigwedge$  ACHTUNG -

Warnhinweis, den der Benutzer beachten muss, um den sicheren Betrieb des Geräts und die Sicherheit von Personen und Sachen zu gewährleisten.

- **i** Ein so gekennzeichneter Text enthält nützliche Informationen und Tipps für eine sichere Verwendung des Geräts.
- ► Hier werden Sie aufgefordert, etwas zu tun.

# **1.2 Hinweise zur Installations- und Bedienungsanleitung**

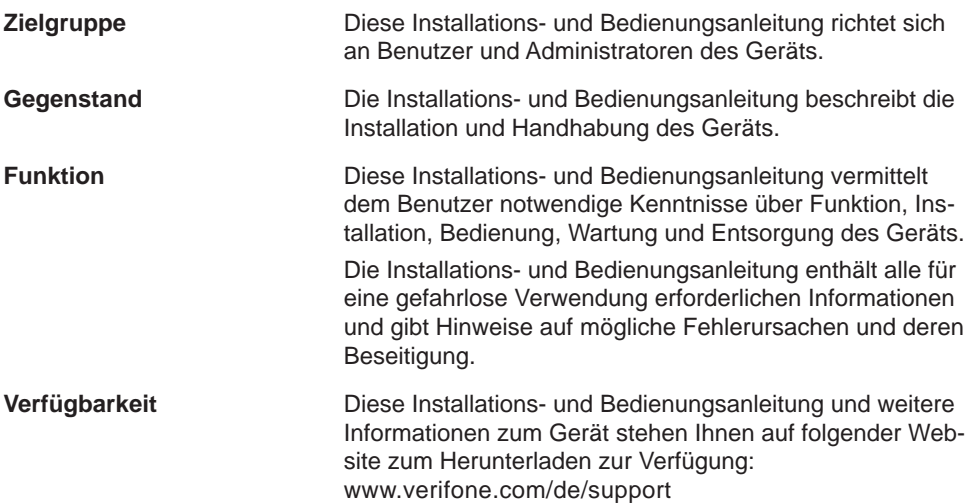

<span id="page-8-0"></span>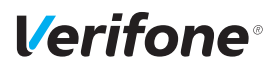

# **1.3 Hinweise zum Service**

**Hotline** Wenden Sie sich mit Fragen zu Technik, Bedienung und Funktion des Geräts an die Hotline Ihres Service-Dienstleisters.

# **1.4 Begriffe und Abkürzungen**

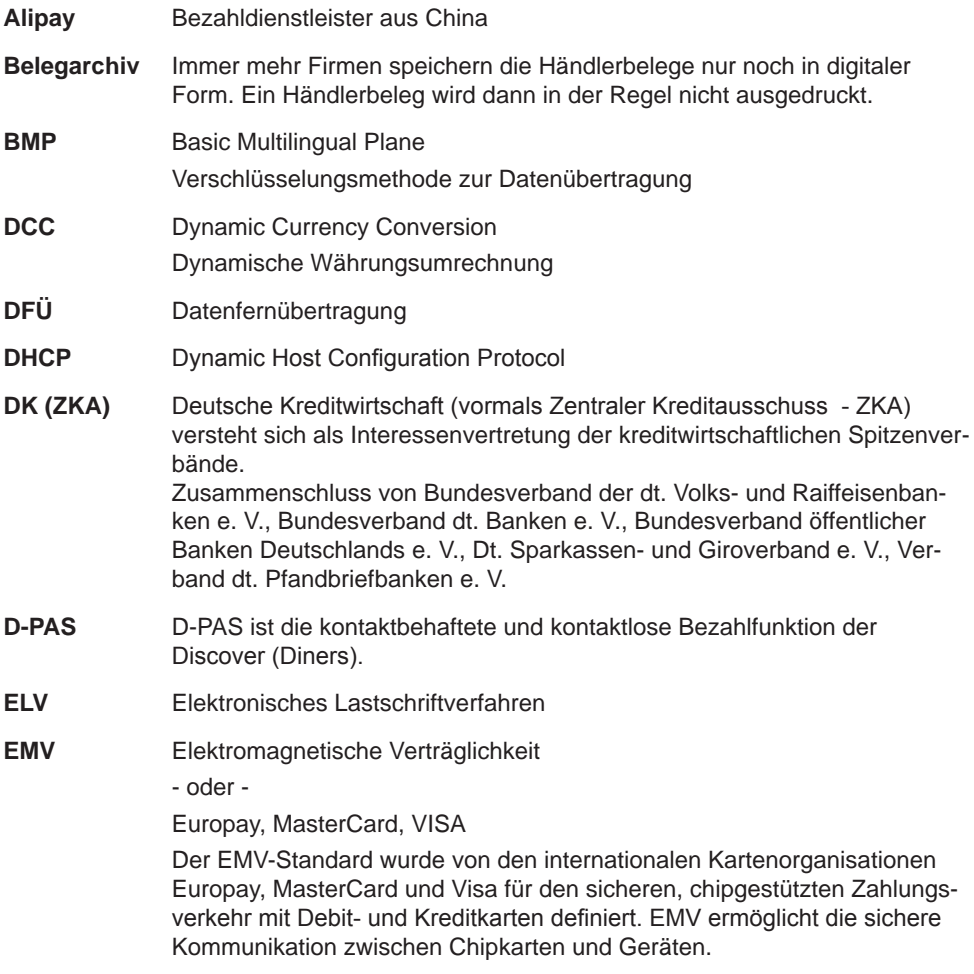

### *Einführung*

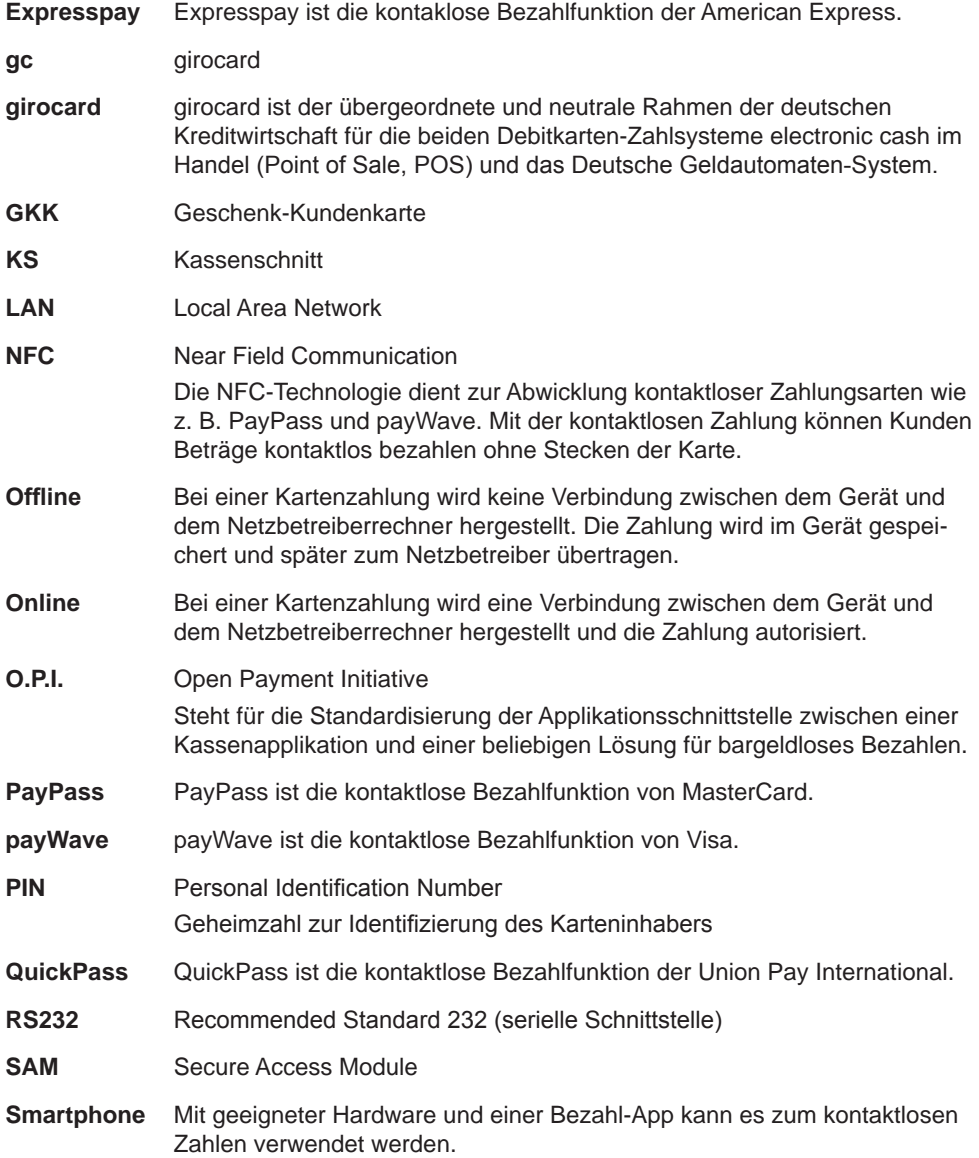

# **Verifone**®

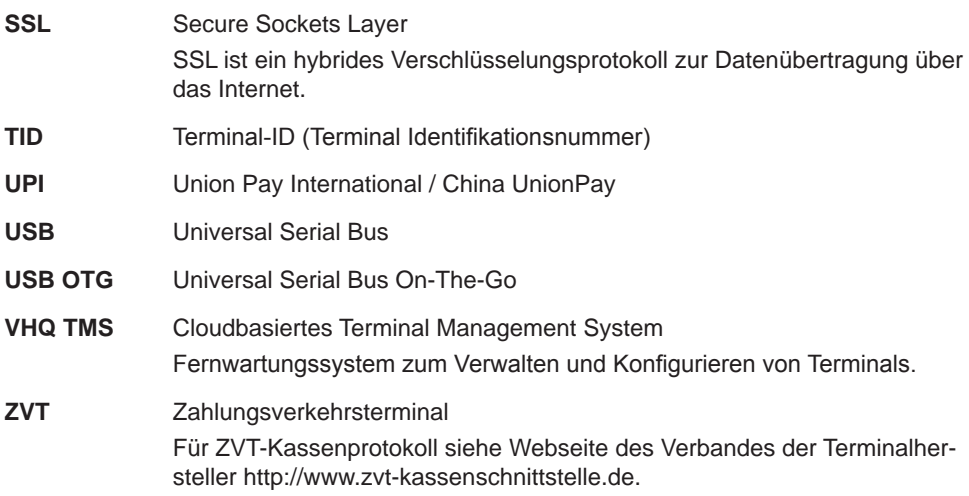

# <span id="page-11-0"></span>**2 Sicherheit**

# **2.1 Gerätesicherheit**

#### **2.1.1 Normen und Richtlinien**

**Konformität** Das Gerät erfüllt die Anforderungen der zutreffenden Richtlinien der europäischen Gemeinschaft, u. a. der Radio Equipment Directive 2014/53/EU, der EMV-Richtlinie 2004/108/EG und der Niederspannungsrichtlinie (Gerätesicherheit) 2006/95/EG.

> **i** Die Konformitätserklärung ist direkt bei Verifone erhältlich oder kann über die Verifone Homepage heruntergeladen werden.

#### **2.1.2 Anforderungen an den Aufstellort**

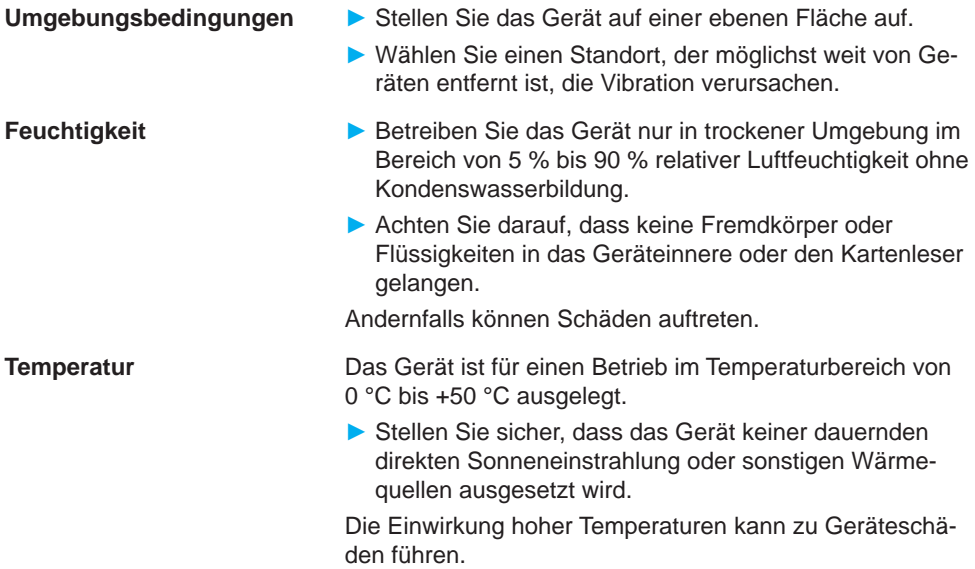

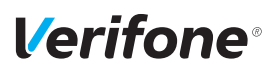

**Störquellen meiden ► Achten Sie auf eine EMV-gerechte Installation, Wartung** und Benutzung (EMV = Elektromagnetische Verträglichkeit).

> Magnetfelder (z. B. von Warensicherungssystemen) oder hochfrequente Störquellen (z. B. von mobilen Telefonen, Funkgeräten, Schaltnetzteilen) können die Datenübertragung stören und die Betriebssicherheit beeinträchtigen.

► Platzieren Sie das Gerät und seine Anschlussleitungen nicht in der Nähe von Störquellen.

#### **2.1.3 Spannungsversorgung sicher und zuverlässig**

**Netzteil i** Der Hersteller übernimmt bei einer Spannungsversorgung mit anderem Zubehör als dem mitgelieferten Netzteil keine Haftung!

# $\bigwedge$  ACHTUNG –

Gefährdung durch Verwendung ungeeigneter Netzteile!

Die Verwendung ungeeigneter Netzteile kann zu Überhitzung oder Brand führen. Durch ungeeignete Netzteile kann eine Funktionsstörung auftreten oder das Gerät beschädigt werden.

- ► Betreiben Sie das Gerät nur mit dem mitgelieferten Netzteil.
- ► Verwenden Sie niemals ein beschädigtes Netzteil.

**Stromanschluss** Für den Anschluss des Netzteils benötigen Sie eine 230-V-Steckdose.

- ► Halten Sie das Netzteil unbedeckt, damit die im Netzteil entstehende Wärme abgeführt werden kann.
- ► Stellen Sie sicher, dass die Steckdose gut zugänglich ist, damit im Gefährdungsfall der Netzstecker sofort aus der Steckdose gezogen werden kann.

#### <span id="page-13-0"></span>**2.1.4 Entsorgung**

**Entsorgung des Geräts** Gemäß der EU-Richtlinie 2012/19/EU (WEEE-Richtlinie) müssen Elektro- und Elektronikgeräte getrennt vom Hausmüll gesammelt werden, damit eine ordnungsgemäße Wiederverwertung sichergestellt ist.

> **i** Treten Sie mit Ihrem Händler oder Lieferanten in Kontakt, wenn Sie das Gerät entsorgen möchten. Er hält weitere Informationen für Sie bereit.

# **2.2 Transaktionssicherheit**

#### **2.2.1 Anforderungen an den Aufstellort**

Die nachfolgenden Hinweise dienen dem Schutz der PIN-Eingabe und sind in jedem Fall umzusetzen. Sie gelten für Geräte mit und ohne Sichtschutz:

- ► Stellen Sie das Gerät so auf, dass ein Karteninhaber beim Stecken, Durchziehen oder Auflegen der Karte den Kartenleser vollständig im Blickfeld hat.
- ► Gestalten Sie den Kassenplatz so, dass andere Personen die PIN-Eingabe durch den Karteninhaber nicht einsehen können. Dies erreichen Sie z. B. durch Anwinkeln des Geräts in einem Ständer.
- ► Richten Sie Abstandszonen vor dem Kassenplatz ein.
- ► Stellen Sie sicher, dass sich das PINPad des Geräts nicht im Sichtbarkeitsbereich installierter Sicherheitskameras befindet.
- ► Stellen Sie sicher, dass die PIN-Eingabe nicht über aufgestellte Spiegel beobachtet werden kann.
- ► Bieten Sie im Kassenbereich Informationen über PIN-Sicherheit an.

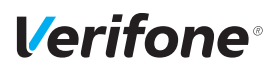

### **2.2.2 Dokumentation des Terminal Life Cycle**

Der Besitzer des Geräts ist dafür verantwortlich, die folgenden Daten über die Terminals festzuhalten:

- Typenbezeichnung und Seriennummer
- Produktions- und Lieferdatum
- Aufstellorte (chronologisch)
- Reparatur und Wartungen
- Außerbetriebnahme und Verbleib
- Verlust und etwaiger Diebstahl

#### **2.2.3 Durchführung von regelmäßigen Sichtkontrollen**

#### **Sicherheit** Das Gerät entspricht den vorgeschriebenen Sicherheitsstandards und verfügt über vielfältige Schutzmechanismen. Dieser Schutz wirkt gegen Eingriffe in das Gerät und gegen "Abhören" des Datenverkehrs. Der Schutz kann durch äußerlich angebrachte Überbauten auf das Gerät (z. B. durch Aufsetzen eines Kartenlesers oder einer Tastatur) verloren gehen. Die Regularien der Zulassungsbehörden verpflichten den Besitzer des Geräts das Kassenpersonal zu unterweisen und regelmäßige Sichtkontrollen durch das Kassenpersonal durchführen zu lassen. **i** Sensibilisieren Sie Ihr Kassenpersonal und lassen Sie regelmäßige Sichtkontrollen durch das Kassenpersonal durchführen. **Sichtkontrolle durchführen** ► Überprüfen Sie bei der Sichtkontrolle folgende Elemente des Geräts: • Das Tastaturfeld auf einen Überbau der Original-Tastatur • Den Kartenleser auf eine Manipulation des sichtbaren Magnetstreifen-Lesekopfs und auf einen Überbau des

gesamten Lesers

• Das Gehäuse des Geräts auf unbekannte Verfärbungen, Risse und überbreite Fugen zwischen den einzelnen Gehäuseteilen

#### <span id="page-15-0"></span>**2.2.4 Passwortschutz**

Verschiedene Funktionen, wie z. B. Storno oder Gutschrift, können durch ein Passwort vor unberechtigtem Zugriff geschützt werden.

► Ersetzen Sie die Passwörter, insbesondere das Händler-Passwort (000000) nach der Inbetriebnahme des Geräts durch eigene Passwörter (siehe Kapitel 14.1.4 Passwörter (Händler, Oberkassierer, Kassierer) ändern auf Seite 111).

# **2.3 Garantie**

► Versuchen Sie nicht, das Gerät oder das Netzteil zu reparieren.

Bei eigenmächtigem Öffnen von einem der Geräte erlischt der Garantieanspruch.

► Wenden Sie sich im Schadensfall an Ihren Servicedienstleister.

<span id="page-16-0"></span>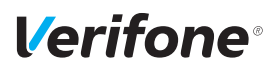

# **3 Produktbeschreibung**

# **3.1 Kartenzahlungsterminal M400**

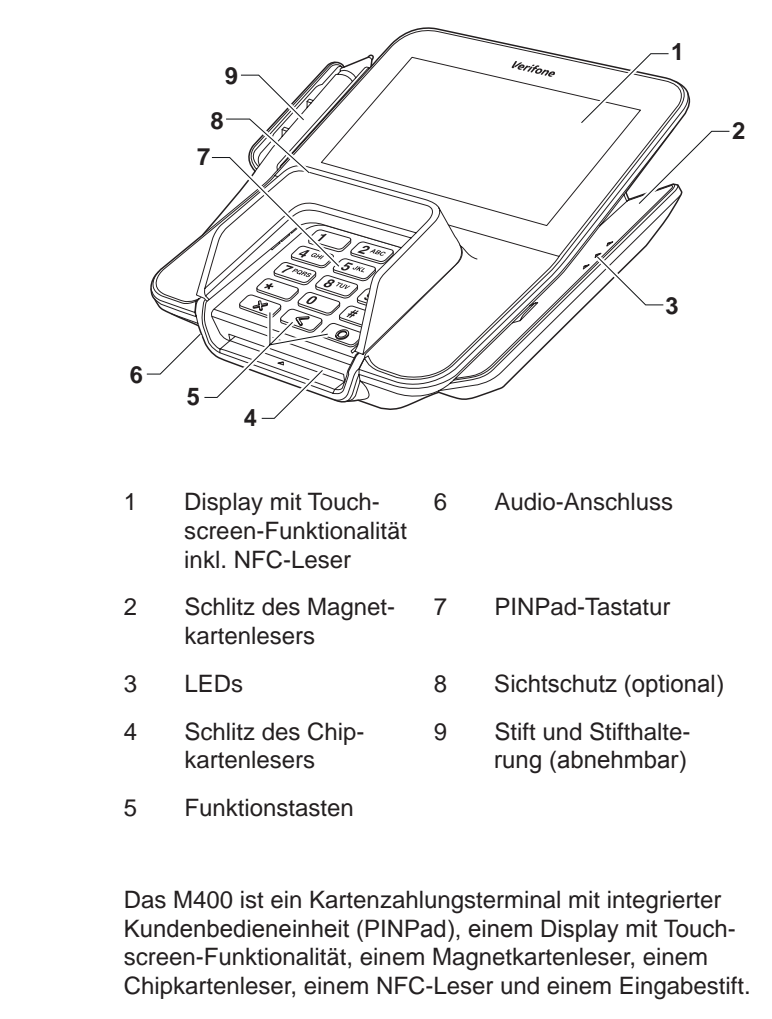

**Kommunikation** Die Kommunikation bei Online-Transaktionen erfolgt über LAN.

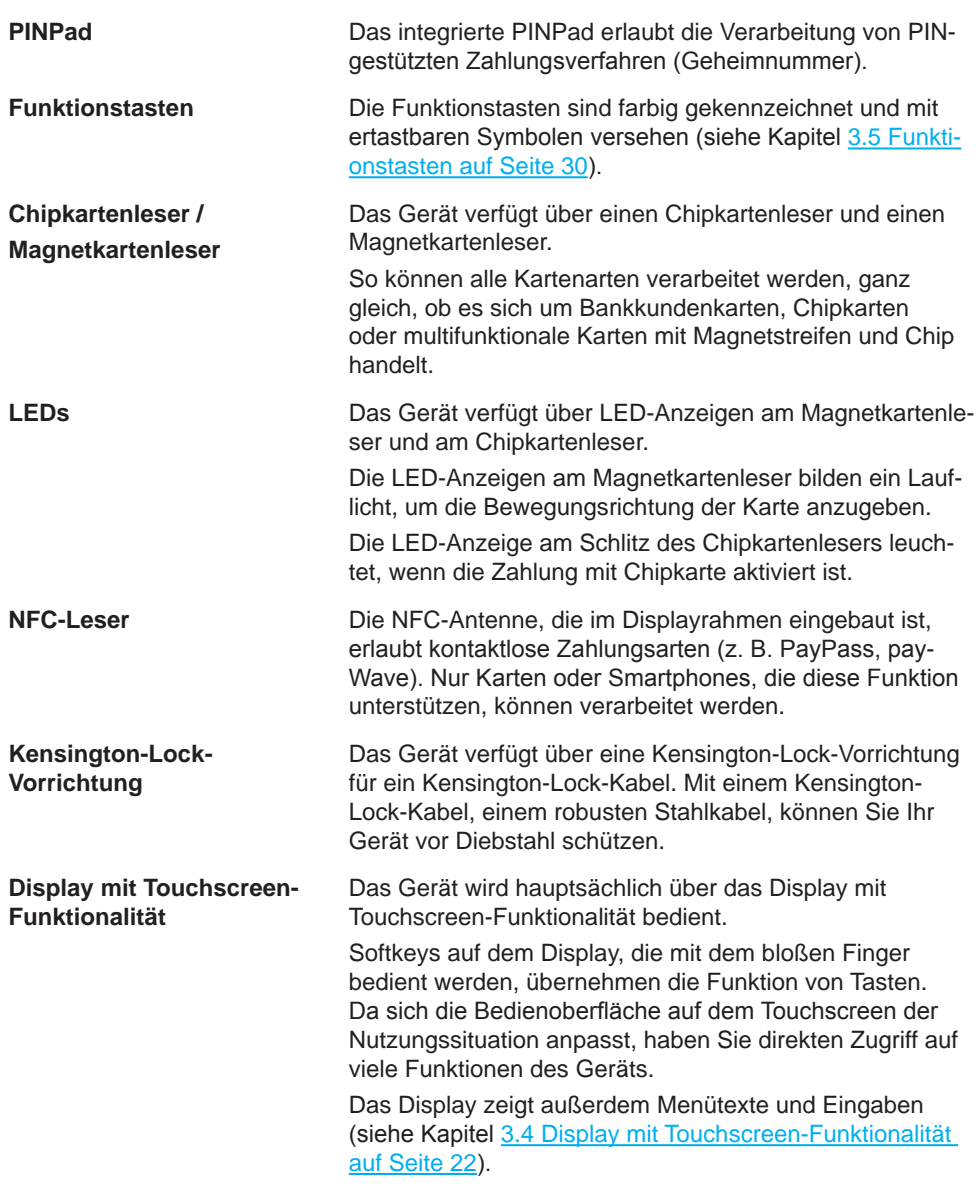

<span id="page-18-0"></span>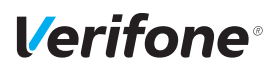

**Händlerkarten-Aufnahme (SAM)**

2 Slots stehen für die Aufnahme von Security Access Modules (SAMs, Händlerkarten) auf der Rückseite des Geräts zur Verfügung.

**Multiport-Kabel** Das Multiport-Kabel vereint alle Anschlüsse in einem Kabel und erleichtert die Installation und Kabelführung. Es kann auch als Verlängerungskabel (z. B. bei Platzmangel am Aufstellungsort, weiterer Entfernung des Kassensystems usw.) eingesetzt werden.

# **3.2 Anschlüsse und Karten-Steckplätze am Gerät**

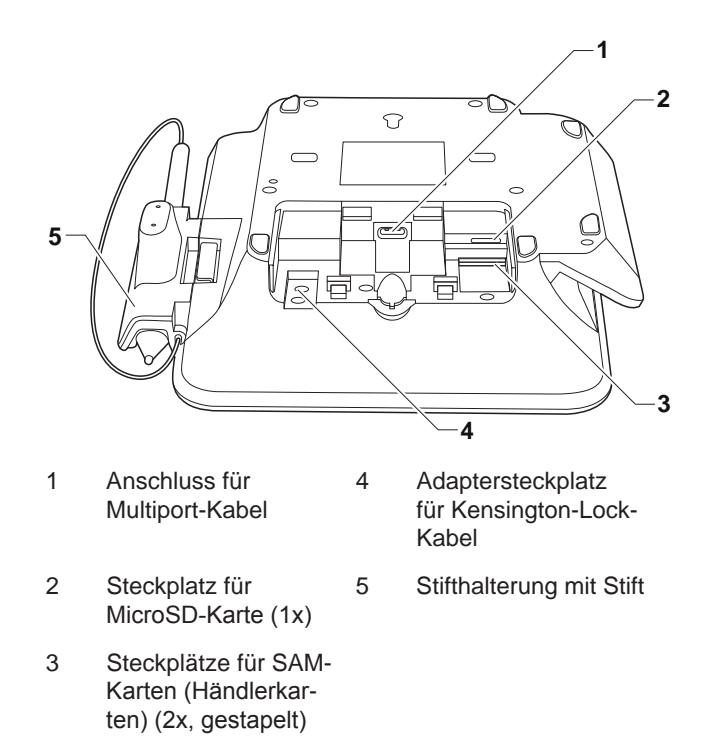

# <span id="page-19-0"></span>**3.3 Aufbau des Multiport-Kabels und Netzteils**

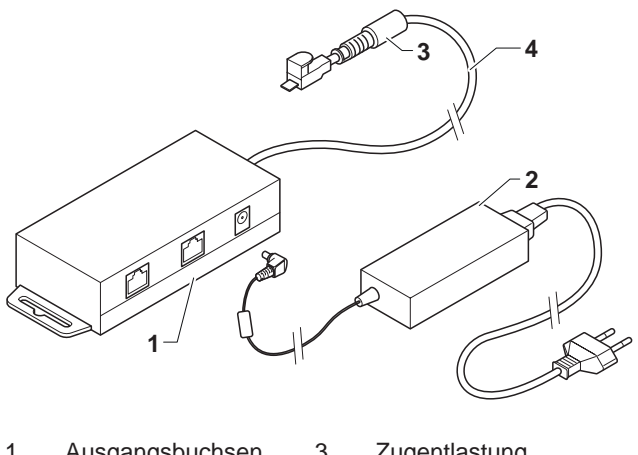

- Ausgangsbuchsen 3 Zugentlastung
- Netzteil 4 Multiport-Kabel

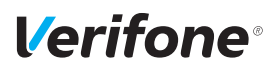

# **3.3.1 Ausgangsbuchsen am Multiport-Kabel**

#### **Anschlüsse, Variante 1**

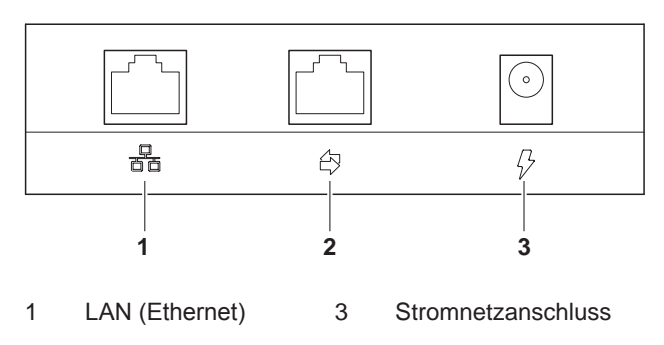

2 COM seriell / RS232

#### **Anschlüsse, Variante 2**

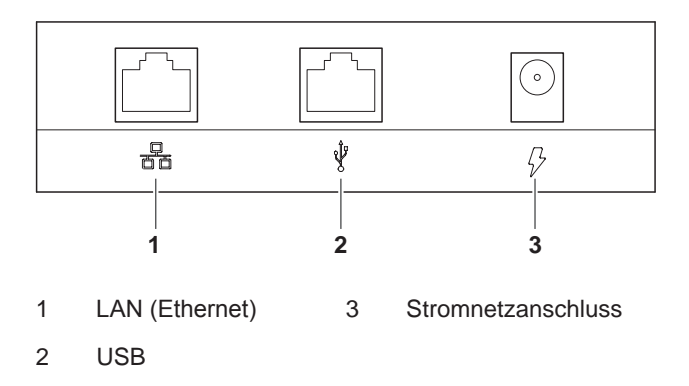

# <span id="page-21-1"></span><span id="page-21-0"></span>**3.4 Display mit Touchscreen-Funktionalität**

# $\bigwedge$  ACHTUNG —

Eine Bedienung mit einem ungeeigneten Stift oder ähnlichen Gegenständen kann die Touchscreen-Funktionalität des Displays beeinträchtigen oder das Display beschädigen!

► Bedienen Sie das Display nur mit dem Finger oder dem mitgelieferten Stift.

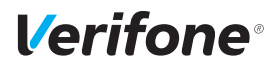

#### **3.4.1 Display im Grundzustand**

Nach dem Einschalten des Geräts erscheint das Display im Grundzustand. Je nachdem, ob das Gerät am Kassensystem angemeldet ist, unterscheidet sich die Anzeige und Navigation zu den weiteren Menü-Bildschirmen.

Das Gerät wechselt bei Nichtbenutzung nach Ablauf einer eingestellten Zeit in den Displayschoner – sofern aktiviert.

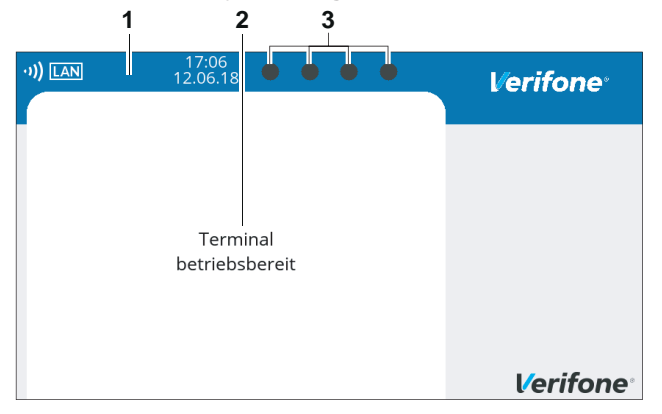

#### **Gerät am Kassensystem angemeldet**

**Gerät nicht am Kassensystem angemeldet**

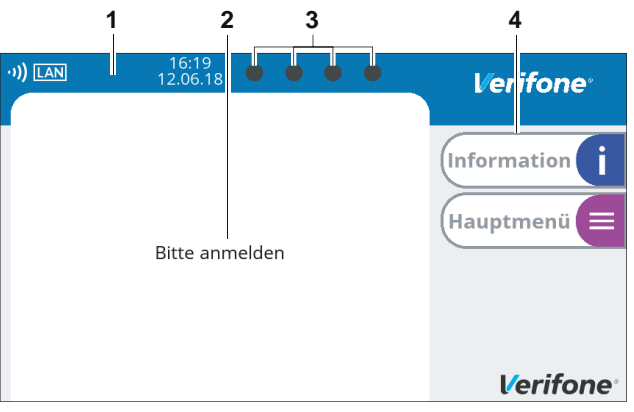

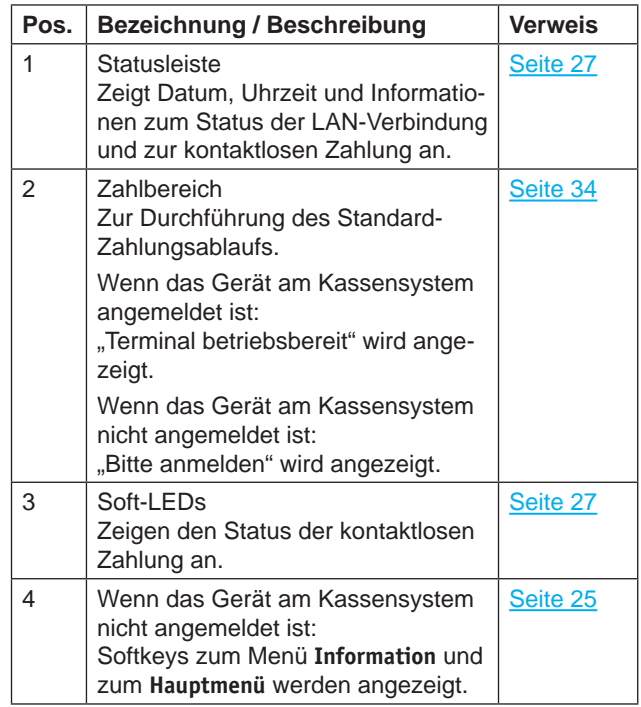

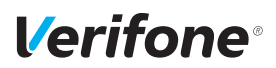

#### <span id="page-24-0"></span>**3.4.2 Hauptmenü**

**Hauptmenü aufrufen** Aus dem Display im Grundzustand gelangen Sie in das **Hauptmenü**.

Wenn das Gerät am Kassensystem angemeldet ist:

- ► Drücken Sie nacheinander die Tasten 4, 2 und 6.
- ► Geben Sie Ihr Passwort ein.
- **i** Die Werkseinstellung lautet 000000.
- ► Bestätigen Sie die Eingabe mit der Funktionstaste O oder dem Softkey  $O$ .

Wenn das Gerät am Kassensystem nicht angemeldet ist:

- ► Drücken Sie den Softkey **Hauptmenü** .
	- $-$  Oder: Drücken Sie die Funktionstaste
- ► Geben Sie Ihr Passwort ein.
- **i** Die Werkseinstellung lautet 000000.
- $\blacktriangleright$  Bestätigen Sie die Eingabe mit der Funktionstaste  $\bigcirc$ oder dem Softkey  $O$ .

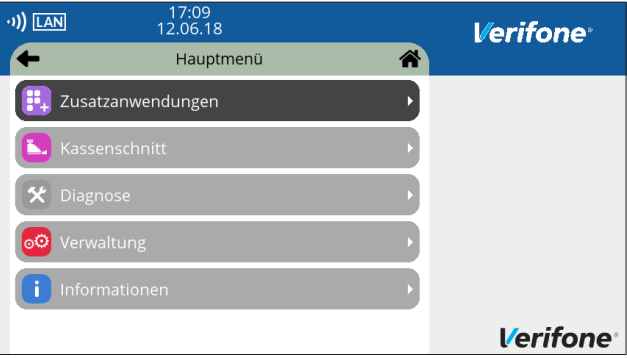

Im **Hauptmenü** können Sie Einstellungen am Gerät vornehmen, Systemdaten eingeben, Zahlungsabläufe konfigurieren (z. B. **Trinkgeld**) und Informationen abrufen.

Außerdem stehen Funktionen für Diagnose und Service zur Verfügung.

Die detaillierte Beschreibung des **Hauptmenüs** finden Sie in Kapitel [9 Hauptmenü auf Seite](#page-54-1) 55 sowie in den darauffolgenden Kapiteln.

### **3.4.3 Menü Information**

**Menü Information aufrufen** Das Menü **Information** ist nur verfügbar, wenn das Gerät nicht am Kassensystem angemeldet ist:

- ► Drücken Sie den Softkey **Information** .
- ► Geben Sie Ihr Passwort ein.
- **i** Die Werkseinstellung lautet 000000.
- ► Bestätigen Sie die Eingabe mit der Funktionstaste O oder dem Softkey  $O$ .

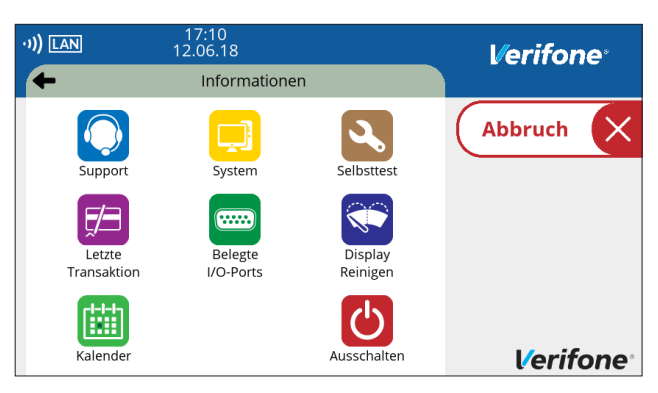

Im Menü **Information** können Sie häufig verwendete Informationen abrufen und das Gerät ausschalten oder neu starten (siehe Kapitel Menü [Information](#page-28-0) (Gerät nicht am [Kassensystem](#page-28-0) angemeldet) auf Seite 29).

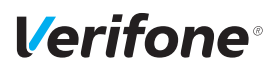

## **3.4.4 Status der Soft-LEDs**

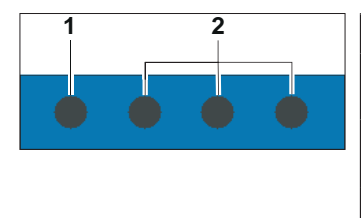

<span id="page-26-1"></span>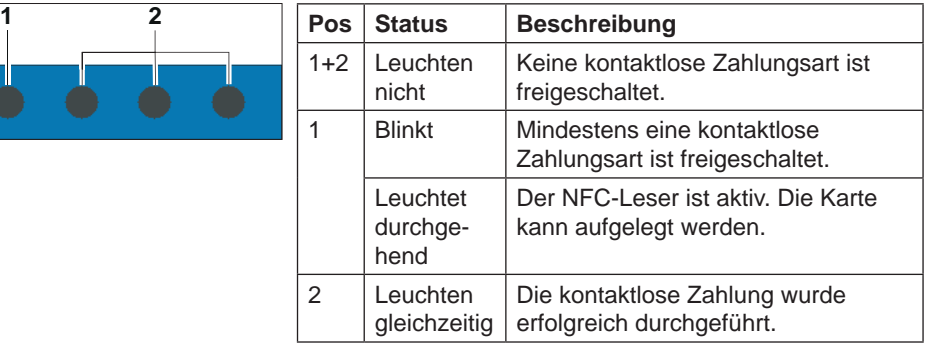

### <span id="page-26-0"></span>**3.4.5 Symbole in der Statusleiste des Displays**

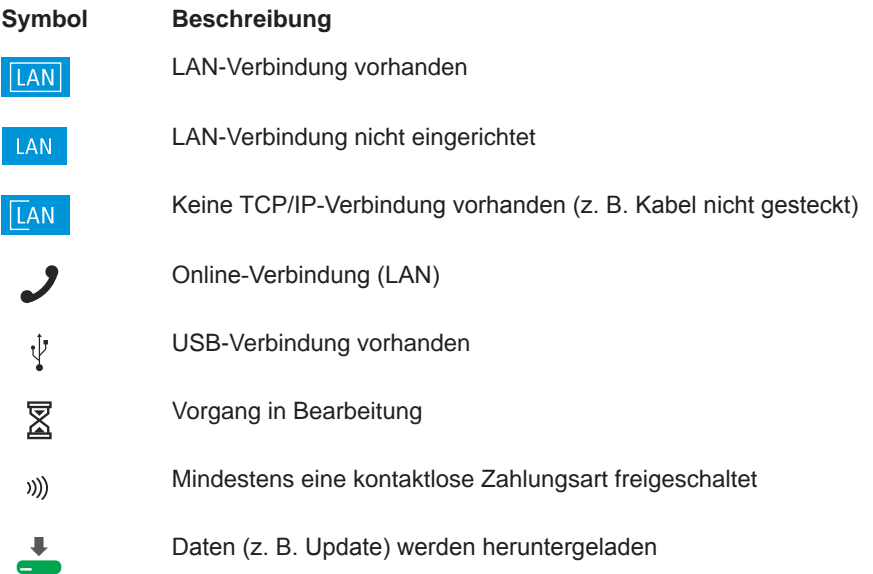

# **3.4.6 Softkeys auf dem Display**

### **Spalte Menü im Grundzustand (Gerät nicht am Kassensystem angemeldet)**

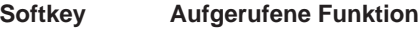

Menü **Information**

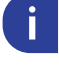

 $\equiv$ 

**Hauptmenü**

### **Softkeys zur Navigation in den Menüs**

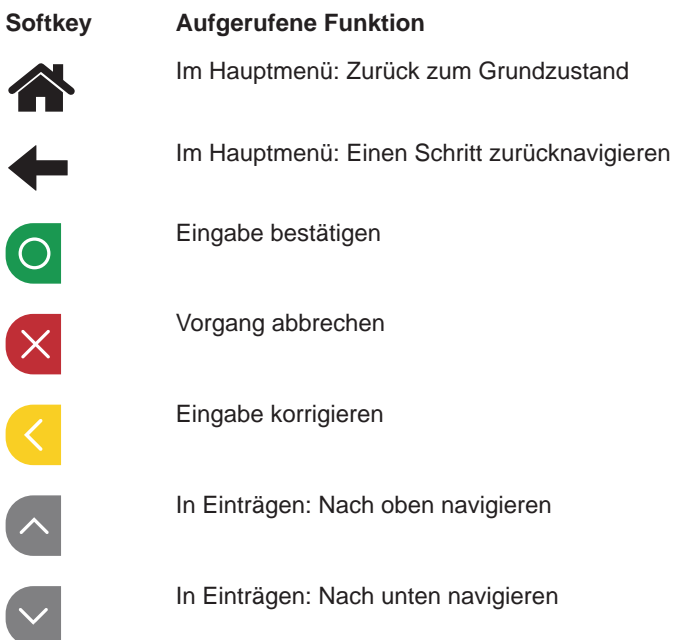

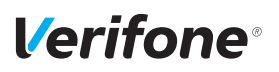

#### <span id="page-28-0"></span>**Menü Information (Gerät nicht am Kassensystem angemeldet)**

#### **Softkey Aufgerufene Funktion**

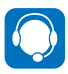

**Support** Zeigt die Hotline Ihres Service-Dienstleisters an.

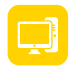

System Zeigt die Systemdaten Ihres Geräts an.

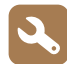

**Selbsttest** Prüft das Gerät auf einwandfreie Funktion. Weitere Informationen finden Sie im Kapitel [14.6 Selbsttest auf](#page-82-1)  [Seite](#page-82-1) 83.

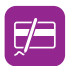

Letzte Transaktion Zeigt Informationen zur letzten Transaktion an (z. B. Zahlung, Kassenschnitt).

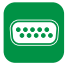

Belegte I/O-Ports

Zeigt die Belegung der I/O-Ports an.

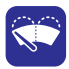

Display Reinigen Aktiviert den Reinigungsmodus des Geräts. Weitere Informationen finden Sie im Kapitel 15 [Reinigung](#page-85-1) und Pflege [auf Seite](#page-85-1) 86.

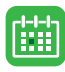

Kalender Zeigt einen Kalender und das aktuelle Datum an.

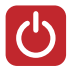

Ausschalten / Neustarten Ruft die Funktion **Ausschalten** auf. Weitere Informationen finden Sie im Kapitel [4.1.2 Ausschalten / Neu](#page-31-1)[starten über Softkey auf Seite](#page-31-1) 32.

# <span id="page-29-1"></span><span id="page-29-0"></span>**3.5 Funktionstasten**

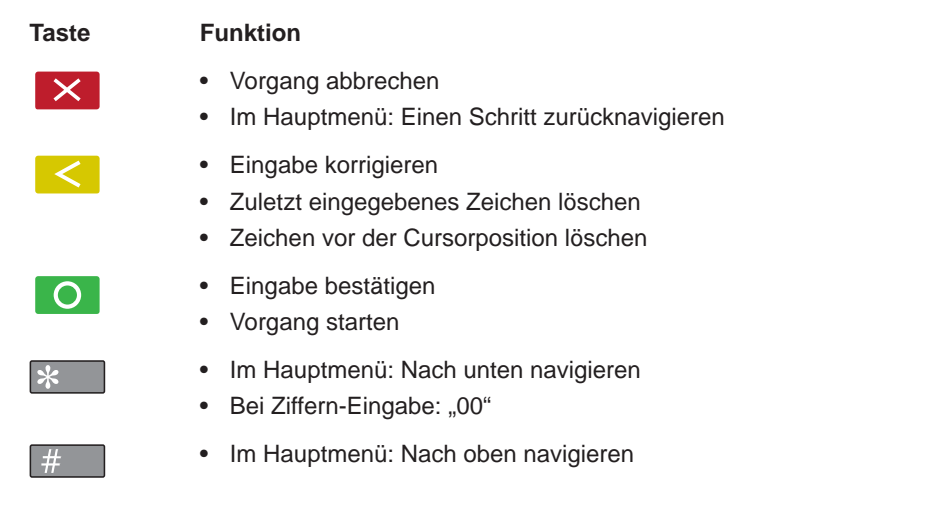

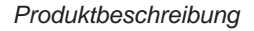

<span id="page-30-0"></span>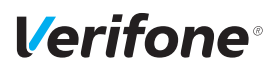

# **3.6 Passwörter**

**Oberkassierer-/Kassierer-Passwort**

**Händler-Passwort** Mit dem Händler-Passwort können alle passwortgeschützten Funktionen ausgeführt werden.

> Neben dem Händler-Passwort verfügt das Gerät über ein Oberkassierer- und ein Kassierer-Passwort. Mit diesen Passwörtern können fest zugeordnete Funktionen ausgeführt werden (siehe Tabelle auf der nächsten Seite). Weitere Informationen zum Ändern der Passwörter finden Sie im Kapitel 14.1.4 Passwörter (Händler, Oberkassierer, Kassierer) ändern auf Seite 111.

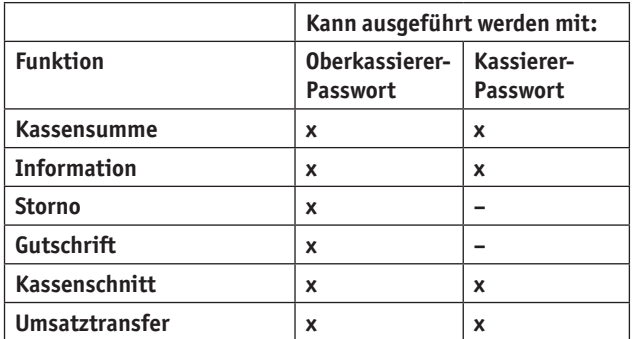

**Service-Passwort** Das Service-Passwort wird nur vom Servicetechniker benutzt. Es schützt eine Reihe von Systemfunktionen vor unberechtigtem Zugriff.

# <span id="page-31-0"></span>**4 Gerät bedienen**

# **4.1 Gerät ein-/ausschalten**

Das Gerät besitzt keinen Ein-/Aus-Schalter.

#### **4.1.1 Einschalten**

► Schließen Sie das Gerät an die Stromversorgung an. *Die Software wird geladen.*

*Der Grundzustand "Bitte anmelden" wird angezeigt.*

► Melden Sie das Gerät am Kassensystem an. *Der Grundzustand "Terminal betriebsbereit" wird angezeigt.*

#### **4.1.2 Ausschalten / Neustarten über Softkey**

- <span id="page-31-1"></span>► Melden Sie das Gerät vom Kassensystem ab.
- ► Wählen Sie im Grundzustand das Menü **Information**.
- ► Wählen Sie die Funktion **Ausschalten**.
- ► Wählen Sie die entsprechende Funktion:
	- $-$  Ausschalten und mit der Funktionstaste  $\bigcirc$  oder dem Softkey O bestätigen.
	- $-$  **Neustarten** und mit der Funktionstaste  $\bigcirc$  oder dem Softkey O bestätigen.

## **4.2 Mit Karte oder Smartphone zahlen**

Das Gerät bietet folgende Möglichkeiten zur Zahlung:

- Mit dem Chip der Karte
- Mit dem Magnetstreifen der Karte
- Kontaktlos mittels NFC-Leser
- **i** Welche Kartenzahlungsmöglichkeit verfügbar ist, hängt von der Konfiguration des Geräts und der Karte ab und wird am Display angezeigt.

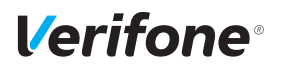

### **4.2.1 Karte einstecken (Chip lesen)**

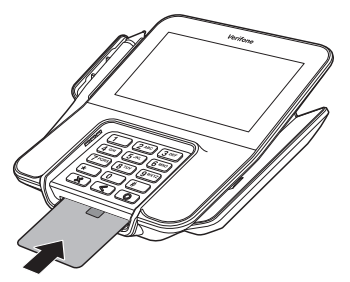

- ► Halten Sie die Chipkarte so, dass der Chip nach oben zum Display zeigt.
- ► Stecken Sie die Chipkarte in den Schlitz unterhalb der Funktionstasten.
- **i** Achten Sie darauf, dass die Chipkarte bis zum Anschlag eingeschoben ist, und erst nach Abschluss der Transaktion oder nach Aufforderung auf dem Display entnommen wird.

#### **4.2.2 Karte durchziehen (Magnetstreifen lesen)**

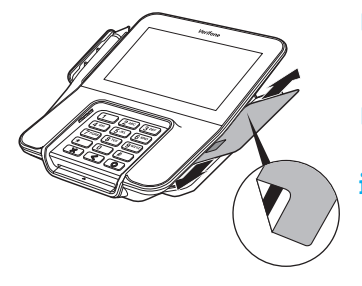

- ► Halten Sie die Magnetstreifenkarte so, dass der Magnetstreifen nach unten und der Chip in LED-Laufrichtung zeigt.
- ► Ziehen Sie die Magnetstreifenkarte zügig durch den Schlitz für den Magnetkartenleser.
- **i** Achten Sie darauf, dass die Magnetstreifenkarte mit gleichbleibender Geschwindigkeit durchgezogen wird. Abrupte Änderungen der Geschwindigkeit können zu Lesefehlern führen.

#### **4.2.3 Karte oder Smartphone präsentieren (kontaktlos zahlen)**

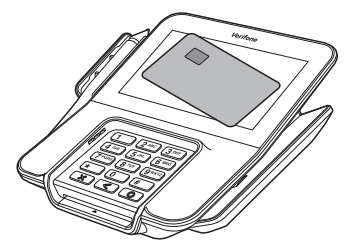

Eines der kontaktlosen Zahlverfahren ist freigeschaltet.

Die erste Soft-LED leuchtet.

► Halten Sie die Karte oder das Smartphone nahe an das Display.

*Ein Signal ertönt.*

*Alle 4 Soft-LEDs leuchten kurz auf.*

# <span id="page-33-0"></span>**4.3 Standard-Zahlung durchführen**

<span id="page-33-1"></span>Der hier beschriebene Ablauf einer Standard-Zahlung gilt grundsätzlich für alle Kartenarten.

Abhängig von der eingesetzten Karte ist es möglich, dass zusätzliche Eingaben vom Gerät angefordert werden. So kann z. B. eine zusätzliche Betragsbestätigung durch den Kunden oder der Wechsel in eine andere Sprache abgefragt werden.

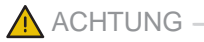

Beschädigung des Chips und Abbruch der Zahlung!

► Ziehen Sie die Karte erst aus dem Gerät, wenn Sie dazu aufgefordert werden.

Das Terminal ist am Kassensystem angemeldet. Das Display befindet sich im Grundzustand oder der Displayschoner wird angezeigt.

- ► Lösen Sie die Kartenzahlung über das Kassensystem aus.
- ► Nach Aufforderung entweder Karte stecken, Karte durch den Magnetkartenleser ziehen oder Karte präsentieren.

*Abhängig von der Höhe des eingegebenen Betrags und der vereinbarten Limits schlägt das Gerät die bevorzugte Zahlungsart vor.*

► Folgen Sie den Anweisungen am Display.

*Die Zahlung wird bearbeitet.*

*Der Zahlbeleg wird am Kassensystem gedruckt oder an das digitale Belegarchiv übergeben.*

► Ziehen Sie die Karte erst aus dem Gerät, wenn Sie dazu aufgefordert werden.

**Zahlung durchführen (limitgesteuert)**

<span id="page-34-0"></span>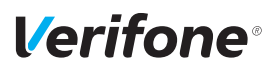

# **4.4 Kontaktlose Zahlung**

**Voraussetzungen für eine kontaktlose Zahlung**

**Kontaktlose Zahlung** 

**durchführen**

Die kontaktlose Zahlung bietet dem Kunden die Möglichkeit, Beträge kontaktlos zu bezahlen – ohne Stecken der Karte oder mit dem Smartphone.

Voraussetzungen für eine kontaktlose Zahlung sind:

- Die Höhe des Zahlbetrags liegt im zugelassenen Bereich.
- Die Karte unterstützt eine kontaktlose Zahlungsart (z. B. PayPass, payWave) oder das Smartphone ist entsprechend konfiguriert.
- Die kontaktlose Zahlungsart, die von der Karte oder dem Smartphone unterstützt wird, ist vom Netzbetreiberrechner freigeschaltet:
	- In der Statusleiste wird folgendes Zeichen angezeigt:

)))

– Die erste Soft-LED blinkt.

Das Display befindet sich im Grundzustand.

- ► Lösen Sie die Kartenzahlung über das Kassensystem aus.
- ► Folgen Sie den Anweisungen am Display.
- ► Halten Sie die Karte oder das Smartphone nahe an das Display.

*Alle vier Soft-LEDs leuchten.*

*Ein Signal ertönt.*

► Folgen Sie den weiteren Anweisungen am Display.

*Die Zahlung wird bearbeitet.*

*Der Zahlbeleg wird am Kassensystem gedruckt oder an das digitale Belegarchiv übergeben.*

# **4.5 Zahlungssystem manuell auswählen**

Die manuelle Wahl des Zahlungssystems wird über das angeschlossene Kassensystem vorgenommen.

# <span id="page-35-0"></span>**4.6 Ziffern, Text- und Sonderzeichen eingeben**

Ziffern, Text- und Sonderzeichen werden über eine auf dem Display eingeblendete Tastatur eingegeben. Die PIN kann der Kunde nur über das PINPad eingeben.

#### **4.6.1 Display-Tastatur verwenden**

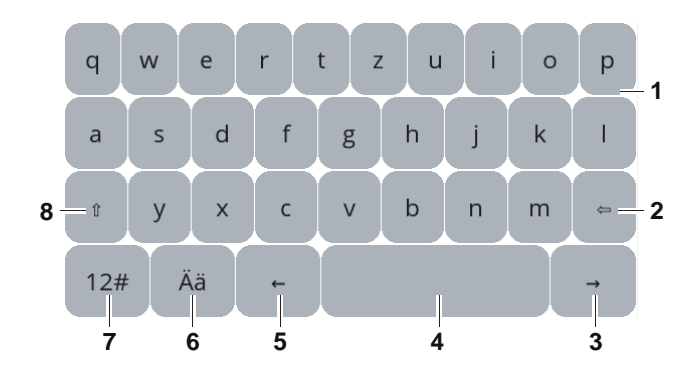

#### **Display-Tastatur Buchstaben**

- 1 Buchstaben
- 2 Zeichen löschen
- 3 Ein Zeichen nach rechts navigieren
- 4 Leerzeichen
- 5 Ein Zeichen nach links navigieren
- 6 Auf Display-Tastatur Umlaute und sprachenspezifische Sonderzeichen (z. B. "ß", "é") umschalten
- 7 Auf Display-Tastatur Ziffern und allgemeine Sonderzeichen umschalten
- 8 Zwischen Groß-/Kleinschreibung umschalten
- **i** Um "ß" einzutippen muss zunächst "Ää" (6) und anschließend die Umschalttaste (8) gewählt werden.
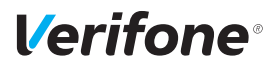

#### **Display-Tastatur Ziffern und allgemeine Sonderzeichen**

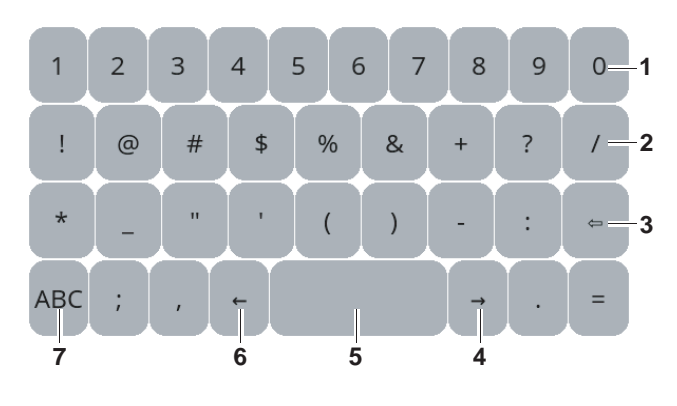

- Ziffern
- Sonderzeichen
- Zeichen löschen
- Ein Zeichen nach rechts navigieren
- Leerzeichen
- Ein Zeichen nach links navigieren
- Auf Display-Tastatur Buchstaben umschalten

## **5 Inbetriebnahme vorbereiten**

## $\wedge$  ACHTUNG  $\longrightarrow$

Beeinträchtigung der Funktion des Geräts durch Staub und Feuchtigkeit!

► Wählen Sie einen Installationsort, der frei von Staub, Nässe und hoher Luftfeuchtigkeit ist.

**Erforderliche Ausstattung** Für die Installation benötigen Sie folgende Ausstattung:

- Standard-Equipment
	- M400 Terminal
	- Multiport-Kabel
	- Netzteil
	- Netzwerkkabel
	- Schraubenzieher
	- Kassensystem
- 230-V-Steckdose zur Stromversorgung
- Datenbuchse

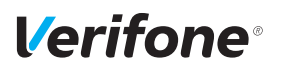

## **5.1 Gerät anschließen und Karten einsetzen**

#### $\bigwedge$  ACHTUNG —

Lockerung und Beschädigung der Buchsen und Anschlusskabel durch Zugbelastung!

- ► Ziehen Sie nicht am angeschlossenen Anschlusskabel.
- ► Sichern Sie alle Kabel durch entsprechende Vorrichtungen, z. B. Kabelkanäle.

#### **5.1.1 Abdeckung des Anschlussfachs entfernen**

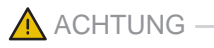

Zerstörung von elektrostatisch empfindlichen Bauteilen durch Berührung!

- ► Beachten Sie Maßnahmen zum Schutz der elektrostatisch gefährdeten Bauteile.
- ► Vermeiden Sie eine Berührung aller Kontakte und der elektrischen Bauteile.

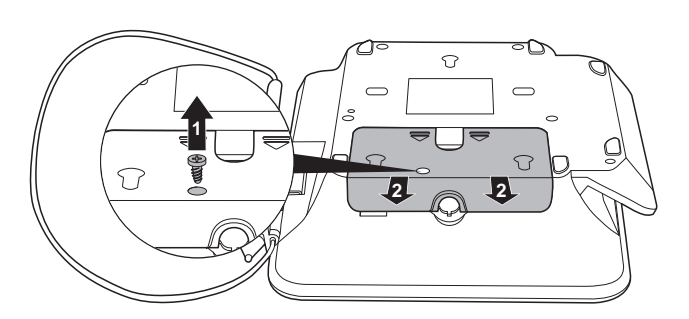

- ► Lösen Sie die Schraube (1) sofern vorhanden.
- ► Schieben Sie die Abdeckung in Pfeilrichtung (2).
- ► Nehmen Sie die Abdeckung vom Anschlussfach.

#### **5.1.2 Karten einsetzen**

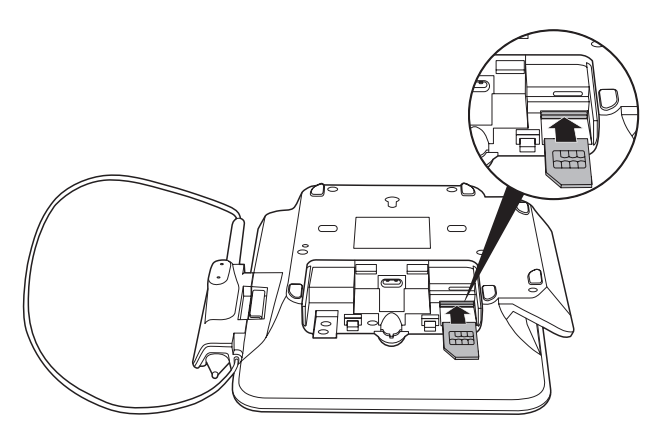

- ► Schieben Sie die SAM-Karten (Händlerkarten) in die vorgesehenen Steckplätze.
- ► Schieben Sie die microSD-Karte in den vorgesehenen Steckplatz.
- **i** Einen Überblick finden Sie in Kapitel [3.2 Anschlüsse](#page-18-0)  [und Karten-Steckplätze am Gerät auf Seite](#page-18-0) 19.

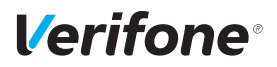

#### **5.1.3 Multiport-Kabel anschließen**

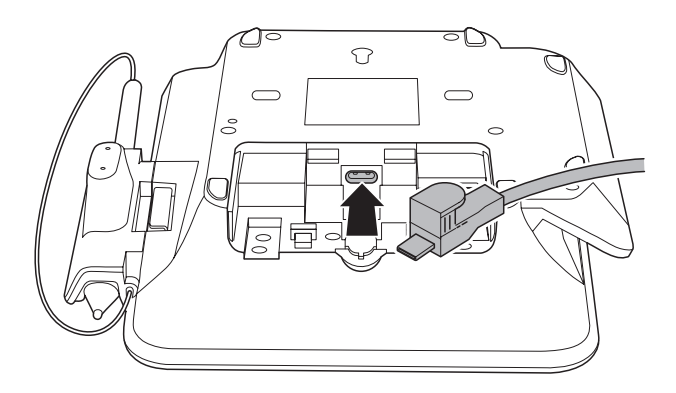

► Stecken Sie den Stecker des Multiport-Kabels in die Buchse (siehe Kapitel [3.2 Anschlüsse und Karten-](#page-18-0)[Steckplätze am Gerät auf Seite](#page-18-0) 19).

#### **5.1.4 Abdeckung des Anschlussfachs anbringen**

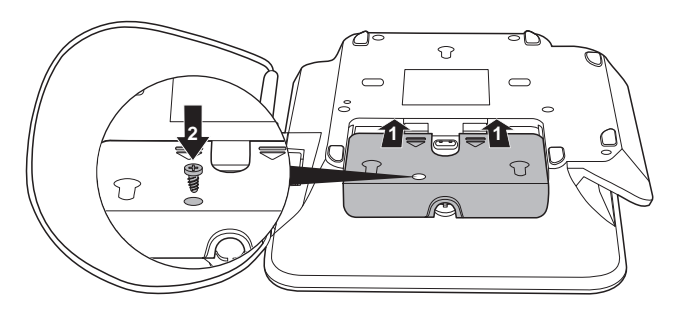

- ► Legen Sie die Abdeckung auf das Anschlussfach.
- ► Drücken Sie die Abdeckung nach unten.
- ► Schieben Sie die Abdeckung in Pfeilrichtung (1), bis die Abdeckung einrastet.
- ► Schrauben Sie ggf. die Abdeckung fest (2).

#### **5.1.5 Datenleitungen am Multiport-Kabel anschließen**

#### $\bigwedge$  ACHTUNG

Funktionsstörung oder Beschädigung des Geräts durch den Betrieb mit falschen Datenleitungen!

- ► Verwenden Sie ausschließlich zertifizierte Datenleitungen.
- ► Stellen Sie sicher, dass die Datenleitungen in die richtigen Buchsen des Multiport-Kabels gesteckt sind (siehe Kapitel [3.3 Aufbau des Multiport-Kabels und Netzteils](#page-19-0)  [auf Seite](#page-19-0) 20).
- ► Stecken Sie die Stecker der Datenleitungen in die passenden Buchsen des Multiport-Kabels.

#### **5.1.6 Netzteil anschließen**

#### $\wedge$  ACHTUNG  $\longrightarrow$

Funktionsstörung oder Beschädigung des Geräts durch den Betrieb mit falschem Netzteil!

► Versorgen Sie das Gerät nur über das mitgelieferte Netzteil mit Spannung.

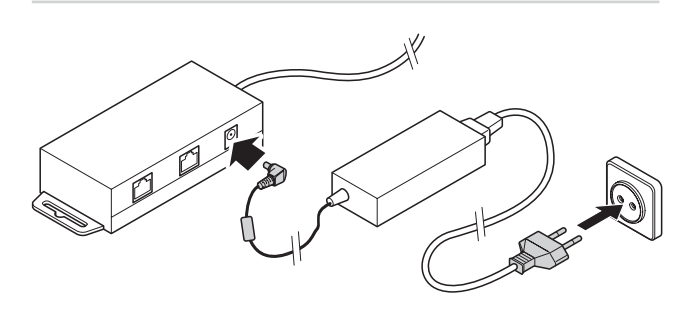

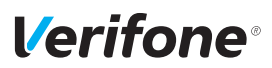

- ► Stecken Sie den runden Stecker des Netzteilkabels in die mit dem Blitz-Symbol gekennzeichnete Buchse am Stromversorgungsmodul des Multiport-Kabels (siehe Kapitel [3.3 Aufbau des Multiport-Kabels und Netzteils](#page-19-0)  [auf Seite](#page-19-0) 20).
- ► Stecken Sie den Netzteilstecker in eine 230-V-Steckdose.

## **5.2 Stift und Stifthalterung befestigen**

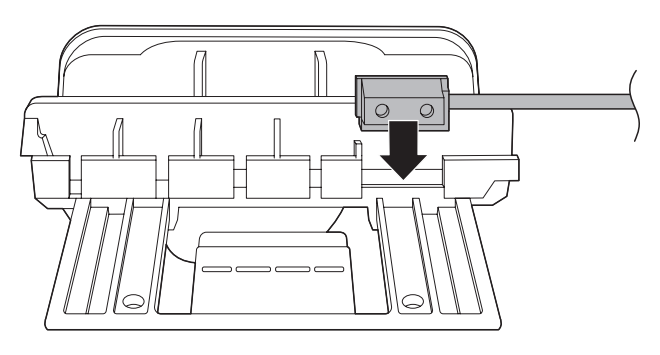

► Befestigen Sie die mit dem Stift verbundene Schnur an der Stifthalterung.

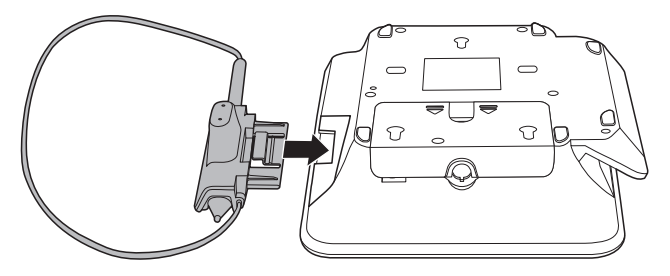

► Führen Sie die Stifthalterung in die seitliche Öffnung am Gerät ein.

# *Verifone*

## <span id="page-44-0"></span>**6 Gerät in Betrieb nehmen**

**Voraussetzungen für die Inbetriebnahme**

**Inbetriebnahme-Vorgang starten**

Bevor Sie mit dem Gerät Transaktionen durchführen können, müssen Sie das Gerät in Betrieb nehmen.

Voraussetzungen für die Inbetriebnahme sind:

- Das Multiport-Kabel ist am Gerät eingesteckt.
- Das Netzwerkkabel (LAN) ist am Multiport-Kabel angesteckt.
- Ein kompatibles Kassensystem ist vorhanden.
- Das Gerät und das Kassensystem können über das LAN-Netzwerk sowohl untereinander als auch mit dem Internet kommunizieren.
- Eine gültige Terminal-ID ist vorhanden.
- **i** Die Terminal-ID (TID) bekommen Sie von Ihrem Service-Dienstleister. Die Terminal-ID (TID) ist eine 8-stellige Zahl.
- ► Schließen Sie das Netzteil an eine Steckdose an.
- **i** Sobald das Gerät zum ersten Mal mit Spannung versorgt wird, startet der Inbetriebnahme-Vorgang.
- **Sprache wählen** ► Wählen Sie die Sprache.
- **Passwort eingeben ► Geben Sie das Händler-Passwort ein.** 
	- **i** Die Grundeinstellung für das Passwort ist 000000.
	- ► Bestätigen Sie die Eingabe.
- **Terminal-ID eingeben** ► Geben Sie die Terminal-ID (TID) ein.
	- ► Bestätigen Sie die Eingabe.
	- ► Geben Sie erneut die Terminal-ID (TID) ein.
	- ► Bestätigen Sie die Eingabe.
	- ► Richten Sie die LAN-Verbindung ein (siehe Kapitel [6.1 LAN-Verbindung einrichten auf Seite](#page-45-0) 46).

**Automatischer Abschluss der**  Die weitere Inbetriebnahme erfolgt automatisch. Sie nimmt **Inbetriebnahme** einige Zeit in Anspruch.

*Der Grundzustand wird angezeigt.*

Nach einer erfolgreichen Inbetriebnahme ist das Gerät betriebsbereit.

- **i** Je nach Konfiguration des Geräts kann die Anzeige unterschiedlich aussehen.
- **i** Weitere Informationen siehe Kapitel [6.2 Inbetriebnahme](#page-47-0)  [nicht erfolgreich auf Seite](#page-47-0) 48.

#### **Automatischer Abschluss der Inbetriebnahme nicht möglich**

Wenn mit den im Gerät voreingestellten Parametern keine automatische Inbetriebnahme möglich ist, erscheint bei der Inbetriebnahme nach einiger Zeit automatisch die Abfrage **DFÜ Konfigurieren?**.

**i** Weitere Informationen siehe Kapitel [6.1 LAN-Verbin](#page-45-0)[dung einrichten auf Seite](#page-45-0) 46.

## <span id="page-45-0"></span>**6.1 LAN-Verbindung einrichten**

**i** Nur wenn mit den im Gerät voreingestellten Parametern eine automatische Inbetriebnahme nicht möglich ist, müssen Sie die folgenden Einstellungen vornehmen.

Die Abfrage **DFÜ Konfigurieren?** erscheint.

- ► Wählen Sie die entsprechende Einstellung:
	- **Ja**: Die IP-Adresse wird manuell eingegeben. Sie werden automatisch in das Menü **DFÜ-Assistent**  weitergeleitet (weiter mit "IP-Adresse manuell eingeben").
	- **Nein**: In Ihrem Netzwerk befindet sich ein DHCP-Server, der dem Gerät eine IP-Adresse zuweist (weiter mit "IP-Adresse über DHCP-Server zuweisen").

#### **IP-Adresse über DHCP-Server zuweisen**

*Die IP-Einstellungen werden automatisch ermittelt. Weitere von Ihrem Service-Dienstleister voreingestellte Parameter werden abgefragt.*

► Bestätigen Sie die voreingestellten Parameter. *Das Gerät führt die Inbetriebnahme automatisch durch.*

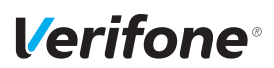

#### **IP-Adresse manuell eingeben**

- **i** Ein- oder zweistellige Werte müssen mit führenden Nullen eingegeben werden.
- ► Wählen Sie die Funktion **LAN**.
- ► Wählen Sie **Nein** im Menüpunkt **DHCP**.
- ► Geben Sie nacheinander folgende Parameter ein:
	- IP-Adresse des Terminals
	- Subnetzmaske des Terminals
	- IP-Adresse des Gateways des Terminals
	- IP-Adresse des DNS1 und DNS2 des Terminals
- **i** Bei Fragen zu den einzugebenden Parametern wenden Sie sich bitte an Ihren Netzwerkadministrator.
- ► Drücken Sie nach jeder Eingabe auf **Bestätigung**.

*Die Schnittstelle wird konfiguriert.*

*Weitere von Ihrem Service-Dienstleister voreingestellte Parameter werden abgefragt.*

- ► Bestätigen Sie die voreingestellten Parameter.
- ► Verlassen Sie das Menü durch Drücken der Funktionstaste  $\times$  oder durch Drücken auf das Pfeilsymbol im Display.

Die weitere Inbetriebnahme erfolgt automatisch. Sie nimmt einige Zeit in Anspruch. Nach einer erfolgreichen Inbetriebnahme ist das Gerät betriebsbereit. Der Grundzustand "**Bitte anmelden**" wird angezeigt.

- **i** Je nach Konfiguration des Geräts kann die Anzeige unterschiedlich aussehen.
- ► Fahren Sie mit Kapitel [6.3 Kassensystem verbinden auf](#page-48-0)  [Seite](#page-48-0) 49 fort.

War die Inbetriebnahme nicht erfolgreich, erscheint die Anzeige "**nur Menü möglich**".

► Fahren Sie mit Kapitel [6.2 Inbetriebnahme nicht erfolg](#page-47-0)[reich auf Seite](#page-47-0) 48 fort.

#### **Abschluss der Inbetriebnahme**

## **6.2 Inbetriebnahme nicht erfolgreich**

<span id="page-47-0"></span>War die Inbetriebnahme nicht erfolgreich, erscheint die Anzeige "nur Menü möglich".

Mögliche Fehlerursachen für eine nicht erfolgreiche Inbetriebnahme sind z. B.:

- Falsche Terminal-ID eingegeben
- Unzutreffende Voreinstellungen
- ► Trennen Sie das Gerät vom Stromnetz.
- ► Schließen Sie das Netzteil wieder an die Steckdose an. *Der Inbetriebnahme-Vorgang startet neu.*
- **i** Weitere Informationen siehe Kapitel [6 Gerät in Betrieb](#page-44-0)  [nehmen auf Seite](#page-44-0) 45.

**Fehlerbehebung** War die Inbetriebnahme nicht erfolgreich, können Sie mögliche Fehler wie folgt beheben:

- ► Drücken Sie die Funktionstaste < oder wählen Sie den Softkey, um das **Hauptmenü** aufzurufen.
- ► Prüfen Sie die von Ihnen vorgenommenen Einstellungen (siehe Kapitel [13.1.2 DFÜ-Parameter einstellen](#page-70-0)  [\(LAN\)](#page-70-0) auf Seite 71).
- ► Beheben Sie mögliche Fehler.
- ► Führen Sie eine erweiterte Diagnose durch (siehe Kapitel [11.1 Erweiterte Diagnose auf Seite](#page-61-0) 62).
- **i** Beachten Sie Anzeigen am Display und prüfen Sie das Inbetriebnahmeprotokoll. Möglicherweise enthalten die Anzeigen einen Hinweis auf die Fehlerursache.
- **i** Falls Sie das Gerät nicht in Betrieb nehmen können, wenden Sie sich an die Hotline Ihres Service-Dienstleisters.

#### **Inbetriebnahme-Vorgang neu starten**

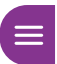

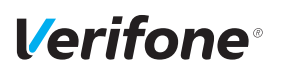

## **6.3 Kassensystem verbinden**

#### **IP-Adresse anzeigen**

<span id="page-48-0"></span>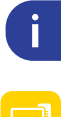

الجا

- ► Wählen Sie im Grundzustand das Menü **Information**.
- ► Wählen Sie die Funktion **System**.

*In der Zeile* **IP:** *wird die aktuelle IP-Adresse des Geräts angezeigt.*

► Notieren Sie die aktuelle IP-Adresse.

#### **Port-Nummer anzeigen**

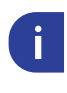

**Exces** 

► Wählen Sie im Grundzustand das Menü **Information**.

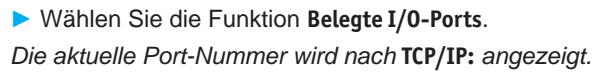

- ► Notieren Sie die aktuelle Port-Nummer.
- **Kassensystem verbinden** ► Bauen Sie am Kassensystem die Verbindung zum Gerät auf.
	- Geben Sie am Kassensystem die aktuelle IP-Adresse und Port-Nummer ein.

*Das Kassensystem verbindet sich mit dem Gerät.*

► Melden Sie das Kassensystem am Gerät an.

*Die Anzeige "Terminal betriebsbereit" erscheint am Gerät. Die Softkeys* **Hauptmenü** *und Menü* **Information** *im Display verschwinden.*

## **7 Standard-Bezahlvorgang durchführen**

## **7.1 girocard**

Bei Karten mit Kontaktlos-Funktion, Chip und Magnetstreifen wird vorzugsweise die Kontaktlos-Funktion verwendet.

girocard-Zahlungen können online oder offline abgewickelt werden. Gemäß den Vorgaben der Kreditwirtschaft erfolgt die Steuerung der Transaktion (online / offline) durch das Gerät oder die Karte.

- **girocard-Zahlung** ► Lösen Sie die Kartenzahlung über das Kassensystem aus.
	- ► Zahlen Sie nach Anweisungen am Display.
	- ► Folgen Sie den weiteren Anweisungen am Display.

*Die Zahlung wird bearbeitet.*

*Der Zahlbeleg wird gedruckt oder an das digitale Belegarchiv übergeben.*

Bei Zahlung mit Lastschriftverfahren:

- ► Folgen Sie den Anweisungen am Display.
- ► Bitten Sie den Kunden, den Druckbeleg zu unterschreiben.
- **i** Je nach Konfiguration des Geräts kann der Kunde auch aufgefordert werden, mit dem mitgelieferten Eingabestift auf dem Display zu unterschreiben.
- ► Vergleichen Sie die Unterschrift auf dem Druckbeleg oder Display mit der Unterschrift auf der Karte.

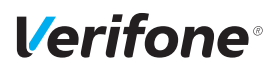

## **7.2 Kreditkarte**

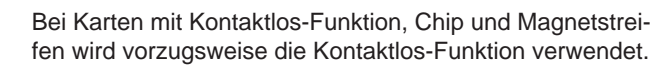

Der Zahlvorgang mit einer Kreditkarte ist ähnlich dem mit einer girocard. Je nach Konfiguration des Geräts können Kreditkarten-Transaktionen auch offline abgewickelt werden.

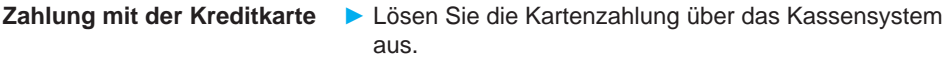

- ► Zahlen Sie nach Anweisungen am Display.
- ► Folgen Sie den weiteren Anweisungen am Display.

*Die Zahlung wird bearbeitet.*

*Der Zahlbeleg wird am Kassensystem gedruckt oder an das digitale Belegarchiv übergeben.*

Falls die Unterschrift des Kunden verlangt wird:

- ► Bitten Sie den Kunden, den Druckbeleg zu unterschreiben.
- **i** Je nach Konfiguration des Geräts kann der Kunde auch aufgefordert werden, mit dem mitgelieferten Eingabestift auf dem Display zu unterschreiben.
- ► Vergleichen Sie die Unterschrift auf dem Druckbeleg oder Display mit der Unterschrift auf der Karte.

**Zahlung mit Kartendaten der**  Falls die Kreditkarte nicht gelesen werden kann, können **Kreditkarte** Sie die Kartendaten manuell eingeben.

- ► Lösen Sie die Kartenzahlung über das Kassensystem aus.
- ► Drücken Sie die Funktionstaste Goder den Softkey
- ► Geben Sie die Kartennummer der Kreditkarte ein.
- ► Geben Sie das Ablaufdatum (MM/JJ) der Kreditkarte ein.

#### *Die Zahlung wird bearbeitet.*

*Der Zahlbeleg wird am Kassensystem gedruckt oder an das digitale Belegarchiv übergeben.*

## **7.3 UPI-Karte**

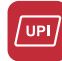

Union Pay International (UPI)-Karten, auch als China Union Pay (CUP) bekannt, sind Zahlkarten aus China.

Wenn das Terminal für die Verarbeitung von UPI-Karten konfiguriert ist, können UPI-Karten in den gleichen Schritten wie Kreditkarten verarbeitet werden.

In Einzelfällen kann jedoch eine spezielle Verarbeitung erforderlich sein.

## **7.4 Alipay**

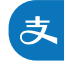

Alipay ist ein Bezahldienstleister aus China.

Wenn das Terminal für die Bezahlung mit Alipay konfiguriert ist, können Zahlungen auf folgende Weise durchgeführt werden:

► Lösen Sie die Zahlung über das Kassensystem aus.

*Es wird ein QR-Code angezeigt.*

- ► Bitten Sie den Kunden, diesen QR-Code mit seinem Smartphone zu scannen.
- **i** Der Kunde benötigt hierfür die Alipay-App auf seinem Smartphone.

#### *Die Zahlung wird bearbeitet.*

*Der Zahlbeleg wird am Kassensystem gedruckt oder an das digitale Belegarchiv übergeben.*

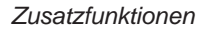

# *Verifone*

## **8 Zusatzfunktionen**

Der Händler hat die Möglichkeit, am Gerät verschiedene Zusatzfunktionen zu bedienen.

Zusatzfunktionen sind:

- **Trinkgeld**
- Gutschrift
- **Stornieren**
- **i** Einige der Zusatzfunktionen müssen vom Netzbetreiberrechner konfiguriert werden, bevor sie der Händler ausführen kann.
- ► Klären Sie mit den jeweiligen Abwicklungsgesellschaften, ob für die einzelnen Zusatzfunktionen zusätzliche vertragliche Vereinbarungen getroffen werden müssen.

## **8.1 Trinkgeld**

**Voraussetzungen für eine Trinkgeldzahlung**

Die Trinkgeld-Funktion bietet Ihnen die Möglichkeit, bei Kreditkarten- oder girocard-Zahlungen zu einem Rechnungsbetrag, für den schon eine Zahlung durchgeführt wurde, ein Trinkgeld hinzuzufügen.

Voraussetzungen für eine Trinkgeldzahlung sind:

- Die Trinkgeld-Funktion ist freigeschaltet.
- Der Zahlbeleg mit den ausgefüllten Zeilen "Tip" und "Total" (Originalbeleg) ist vorhanden.
- ► Geben Sie am Kassensystem die Belegnummer des Zahlbelegs (Originalbeleg) ein.
- ► Geben Sie am Kassensystem den Trinkgeldbetrag ein.
- ► Prüfen Sie, ob der angezeigte Gesamtbetrag korrekt ist.
- ► Bestätigen Sie am Kassensystem den Gesamtbetrag.

*Die Zahlung wird bearbeitet.*

*Der Zahlbeleg wird am Kassensystem gedruckt oder an das digitale Belegarchiv übergeben.*

## **8.2 Gutschrift**

Die Gutschrift-Funktion bietet Ihnen die Möglichkeit, einer Kreditkarte, einer Bankkarte oder einer Kundenkarte einen Betrag gutzuschreiben.

- ► Lösen Sie die Gutschrift über das Kassensystem aus.
- ► Folgen Sie den Anweisungen am Display.
- ► Stecken Sie nach Aufforderung die Karte.

*Die Gutschrift wird bearbeitet.*

### **8.3 Stornieren**

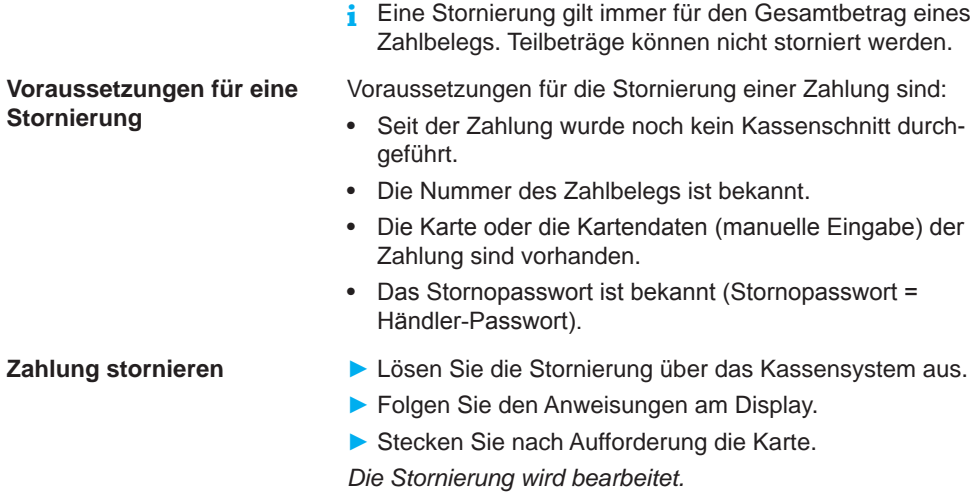

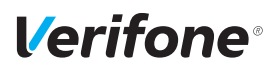

## **9 Hauptmenü**

**Hauptmenü aufrufen** Rufen Sie das Hauptmenü auf (siehe Kapitel [3.4.2 Haupt](#page-24-0)[menü auf Seite](#page-24-0) 25). **Im Hauptmenü navigieren i** Informationen, wie Sie durch das Hauptmenü navigieren, finden Sie in den Kapiteln [3.4.6 Softkeys auf dem](#page-27-0)  [Display auf Seite](#page-27-0) 28 und [3.5 Funktionstasten auf](#page-29-0)  [Seite](#page-29-0) 30.

## **9.1 Darstellung des Hauptmenüs in dieser Anleitung**

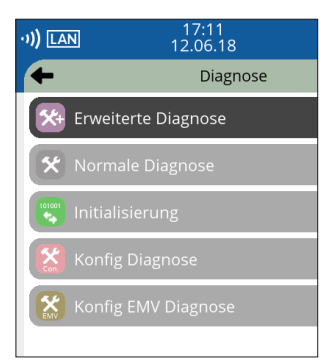

In der Kopfzeile des Displays steht der Name des Menüs, in dem Sie sich gerade befinden, z. B. Menü **Diagnose**. In den folgenden Zeilen sind die Namen der Untermenüs aufgelistet.

Durch Berühren eines Menüpunkts oder Untermenüpunkts auf dem Display, können die einzelnen Menüs aufgerufen werden.

Ein Scrollbalken zeigt an, dass noch weitere Menüpunkte vorhanden sind. Durch Berühren und Herunterziehen des Scrollbalkens werden die weiteren Menüpunkte angezeigt.

In der Installations- und Bedienungsanleitung ist der Menü-Pfad bis zu einer bestimmten Funktion auf folgende Art dargestellt.

Beispiel:

Hauptmenü

Diagnose

**Erweiterte Diagnose**

Normale Diagnose

...

## **9.2 Menü-Übersicht**

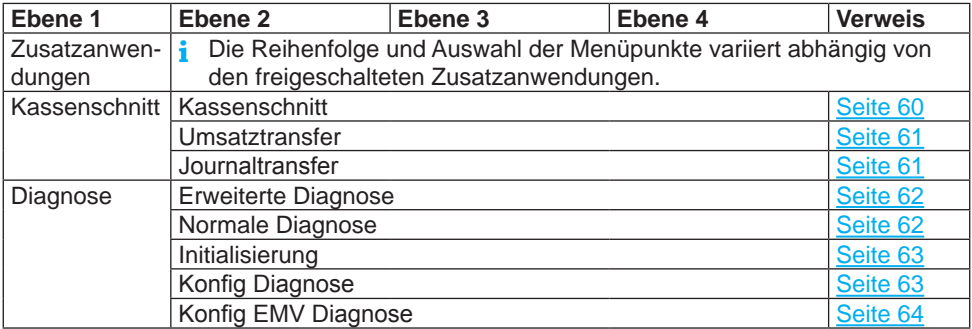

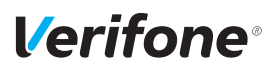

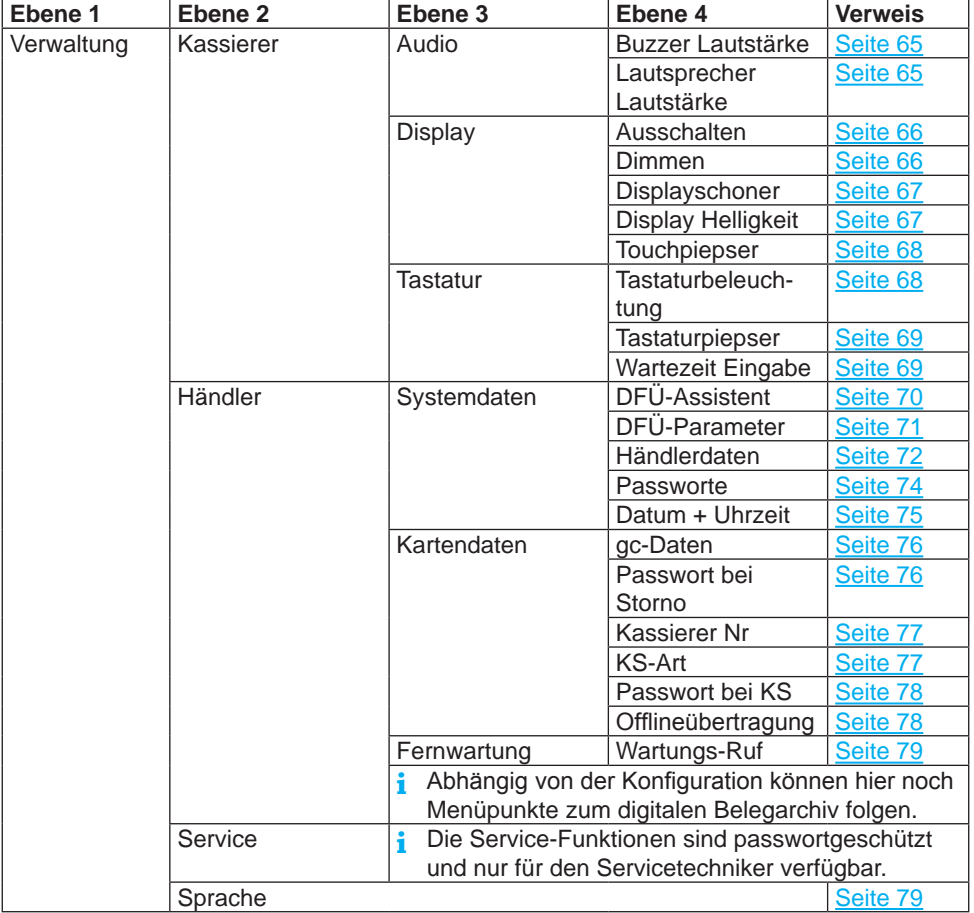

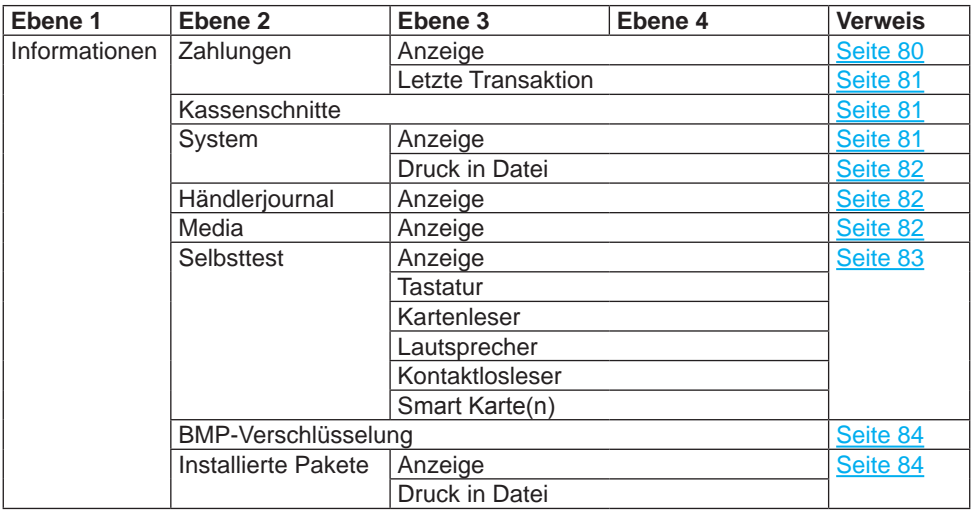

#### **9.2.1 Verwaltung / Händler / Systemdaten**

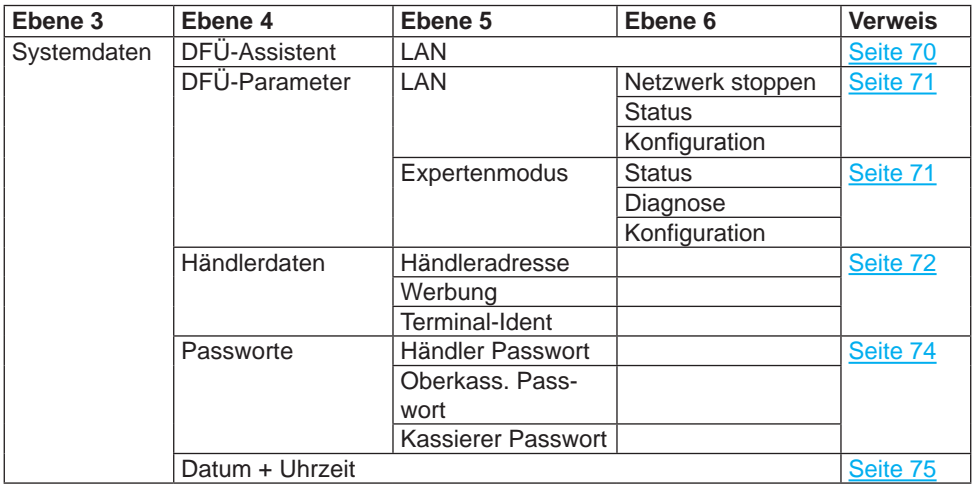

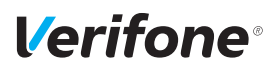

#### **Verwaltung / Händler / Systemdaten / DFÜ-Parameter**

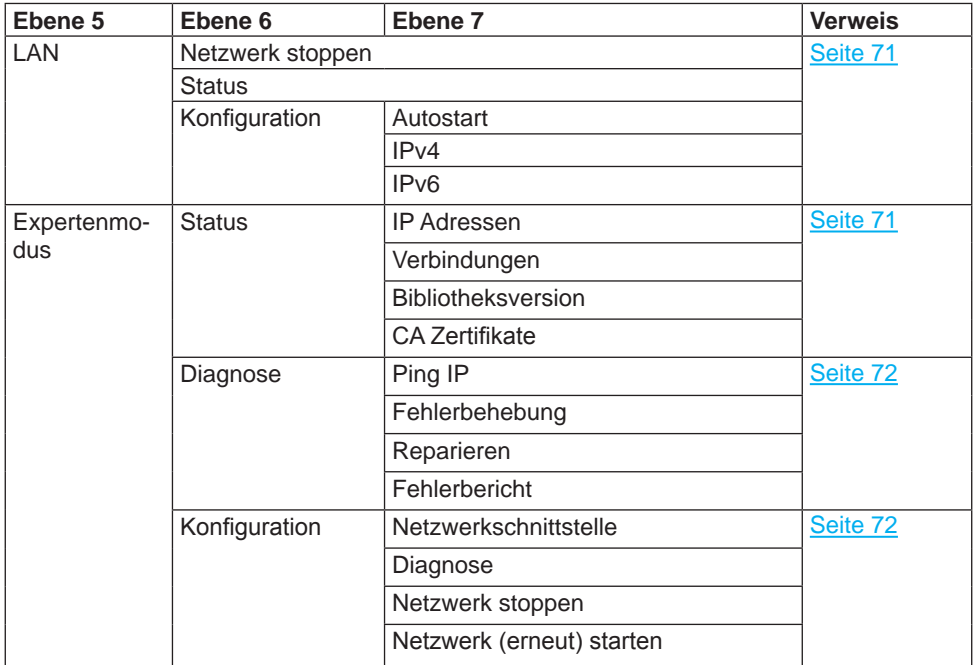

#### **9.2.2 Verwaltung / Händler / Kartendaten**

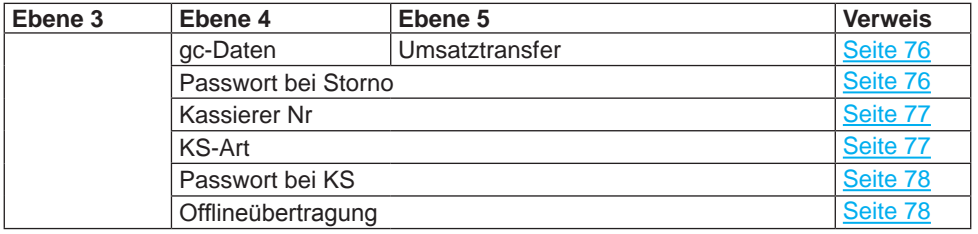

## **10 Kassenschnitt**

#### Hauptmenü

#### **Kassenschnitt**

Diagnose Verwaltung Informationen Einen Kassenschnitt sollten Sie täglich durchführen. Mit der Funktion Kassenschnitt (manuell) bestimmen Sie den Zeitpunkt, wann die seit dem letzten Kassenschnitt getätigten Umsätze zum Netzbetreiber bzw. in die Zahlungsabwicklung geleitet werden.

Neben dem manuellen Kassenschnitt besteht zusätzlich die Möglichkeit, einen zeitgesteuerten Kassenschnitt durchzuführen (siehe Kapitel [13.2.4 Kassenschnitt-Art](#page-76-1)  [\(zeitgesteuert](#page-76-1) / manuell) einstellen auf Seite 77).

## $\bigwedge$  ACHTUNG -

Datenverlust bei einem zeitgesteuerten Kassenschnitt durch Spannungsunterbrechung!

► Stellen Sie sicher, dass das Gerät zum Zeitpunkt des Kassenschnitts mit Spannung versorgt ist.

## <span id="page-59-0"></span>**10.1 Kassenschnitt manuell durchführen**

#### Hauptmenü

Kassenschnitt

#### **Kassenschnitt**

Umsatztransfer

...

- Rufen Sie die Funktion über das Hauptmenü auf:
- ► Wählen Sie die Funktion **Kassenschnitt**.
- ► Geben Sie Ihr Passwort ein.
- ► Wählen Sie die Funktion **Kassenschnitt.**

*Das Display gibt Ihnen an, ob der Kassenschnitt erfolgreich war.*

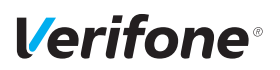

## <span id="page-60-0"></span>**10.2 Offline-Transaktionen übertragen (Umsatztransfer)**

Hauptmenü

Kassenschnitt

Kassenschnitt

**Umsatztransfer**

Journaltransfer

Rufen Sie die Funktion über das Hauptmenü auf:

- ► Wählen Sie die Funktion **Kassenschnitt**.
- ► Geben Sie Ihr Passwort ein.
- ► Wählen Sie die Funktion **Umsatztransfer**.

*Die Offline-Transaktionen werden zum Netzbetreiber übertragen.*

**i** Diese Funktion ist normalerweise nicht erforderlich, da die Offline-Transaktionen in der Regel mit dem Kassenschnitt übertragen werden.

## <span id="page-60-1"></span>**10.3 Nicht erfolgreiche Offline-Transaktionen übertragen (Journaltransfer)**

Hauptmenü

Kassenschnitt

Rufen Sie die Funktion über das Hauptmenü auf:

...

Umsatztransfer **Journaltransfer**

- ► Geben Sie Ihr Passwort ein.
- ► Wählen Sie die Funktion **Journaltransfer**.

► Wählen Sie die Funktion **Kassenschnitt**.

*Die Journaleinträge von nicht erfolgreichen Transaktionen werden zum Netzbetreiber übertragen.*

**i** Diese Funktion ist normalerweise nicht erforderlich, da die Offline-Transaktionen in der Regel mit dem Kassenschnitt übertragen werden.

## **11 Diagnose**

Hauptmenü

...

Kassenschnitt

**Diagnose**

Verwaltung

...

Bei der Diagnose werden die Daten auf dem Gerät mit den Daten auf dem Netzbetreiberrechner abgeglichen.

- ► Wählen Sie die Funktion **Diagnose**.
- ► Wählen Sie eine der folgenden Funktionen:
	- **Erweiterte Diagnose**
	- **Normale Diagnose**
	- **Initialisierung**
	- **Konfig Diagnose**

rechner.

– **Konfig EMV Diagnose**

## <span id="page-61-0"></span>**11.1 Erweiterte Diagnose**

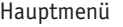

...

## Diagnose

**Erweiterte Diagnose** Normale Diagnose

<span id="page-61-1"></span>...

► Wählen Sie die Funktion **Erweiterte Diagnose**. Limits, Datum, Uhrzeit etc. werden beim Service-Dienstleister angefordert und auf das Gerät übertragen. Wenn die Prüfung erfolgreich war, wird die Meldung "Er*folgreich" im Display angezeigt.*

► Wählen Sie die Funktion **Normale Diagnose**.

*folgreich" im Display angezeigt.*

Das Gerät überprüft die Verbindung zum Netzbetreiber-

Wenn die Prüfung erfolgreich war, wird die Meldung "Er-

## **11.2 Normale Diagnose**

Hauptmenü

...

Diagnose

Erweiterte Diagnose

#### **Normale Diagnose**

Initialisierung

...

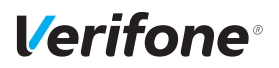

### <span id="page-62-0"></span>**11.3 Initialisierung**

```
Hauptmenü
```

```
...
Diagnose
   ...
   Normale Diagnose
   Initialisierung
```
Konfig Diagnose

► Wählen Sie die Funktion **Initialisierung**.

Zwischen Gerät und Netzbetreiberrechner werden verschiedene Daten abgeglichen.

Wenn die Prüfung erfolgreich war, wird die Meldung "Er*folgreich" im Display angezeigt.*

## **11.4 Konfigurationsdiagnose**

#### Hauptmenü

<span id="page-62-1"></span>...

... Diagnose ... Initialisierung **Konfig Diagnose** Konfig EMV Diagnose ► Wählen Sie die Funktion **Konfig Diagnose**. Konfigurationsdaten, Parameterdaten und sonstige Informationen werden zwischen dem Gerät und dem Netzbetreiberrechner ausgetauscht. Wenn die Prüfung erfolgreich war, wird die Meldung "Er*folgreich" im Display angezeigt.*

## <span id="page-63-0"></span>**11.5 EMV Konfigurationsdiagnose**

Hauptmenü

...

Diagnose

...

Konfig Diagnose

**Konfig EMV Diagnose**

► Wählen Sie die Funktion **Konfig EMV Diagnose**.

Die EMV-Terminalparameter werden vom Netzbetreiberrechner zum Gerät übertragen.

Wenn die Prüfung erfolgreich war, wird die Meldung "Er*folgreich" im Display angezeigt.*

Mögliche EMV-Terminalparameter:

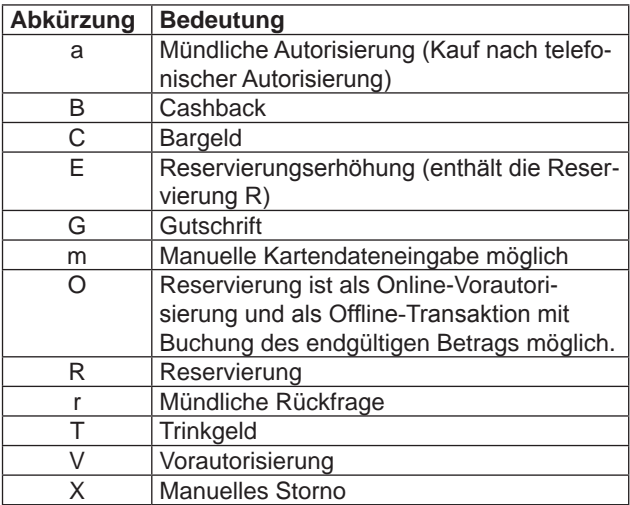

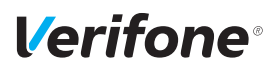

## **12 Geräteeinstellungen (Kassierer)**

#### Hauptmenü

...

Verwaltung

**Kassierer**

Händler

<span id="page-64-0"></span>...

Für den Kassierer gibt es eine Reihe von Verwaltungsfunktionen, mit denen er das Gerät optimal auf seinen Bedarf einstellen kann.

- ► Wählen Sie die Funktion **Kassierer**.
- ► Wählen Sie eine der folgenden Funktionen:
	- **Audio**
	- **Display**
	- **Tastatur**

## **12.1 Buzzer-Lautstärke einstellen**

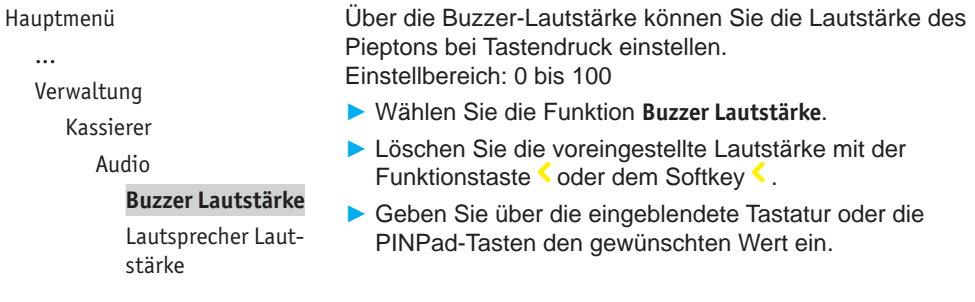

## <span id="page-64-1"></span>**12.2 Lautsprecher-Lautstärke einstellen**

#### Hauptmenü

...

Verwaltung

Kassierer

Audio

Buzzer Lautstärke **Lautsprecher Laut-**

#### **stärke**

Über die Lautsprecher-Lautstärke können Sie die allgemeine Lautstärke des Geräts einstellen. Einstellbereich: 0 bis 100

- ► Wählen Sie die Funktion **Lautsprecher Lautstärke**.
- ► Löschen Sie die voreingestellte Lautstärke mit der Funktionstaste oder dem Softkey .
- ► Geben Sie über die eingeblendete Tastatur oder die PINPad-Tasten den gewünschten Wert ein.

## <span id="page-65-0"></span>**12.3 Displaybeleuchtung zeitgesteuert ausschalten**

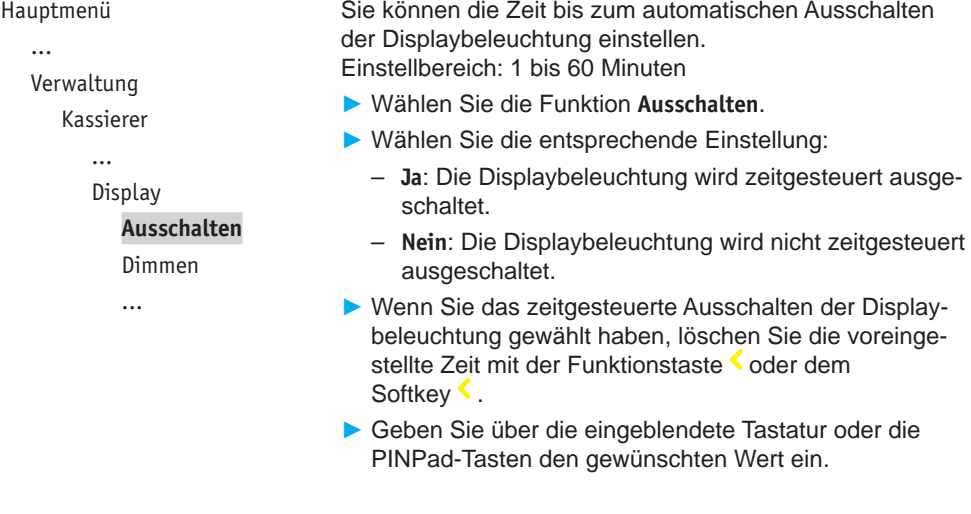

#### <span id="page-65-1"></span>**12.4 Displaybeleuchtung zeitgesteuert dimmen**

#### Hauptmenü

...

Verwaltung

Kassierer

...

**Display** 

...

Ausschalten

#### **Dimmen**

Displayschoner

Sie können die Zeit bis zum automatischen Dimmen der Displaybeleuchtung einstellen. Einstellbereich: 1 bis 60 Minuten

- ► Wählen Sie die Funktion **Dimmen**.
- ► Wählen Sie die entsprechende Einstellung:
	- **Ja**: Die Displaybeleuchtung wird zeitgesteuert gedimmt.
	- **Nein**: Die Displaybeleuchtung wird nicht zeitgesteuert gedimmt.

► Wenn Sie das zeitgesteuerte Dimmen der Displaybeleuchtung gewählt haben, löschen Sie die voreingestellte Zeit mit der Funktionstaste  $\blacklozenge$  oder dem Softkey  $\blacklozenge$ .

► Geben Sie über die eingeblendete Tastatur oder die PINPad-Tasten den gewünschten Wert ein.

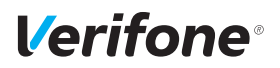

## <span id="page-66-0"></span>**12.5 Displayschoner zeitgesteuert aktivieren**

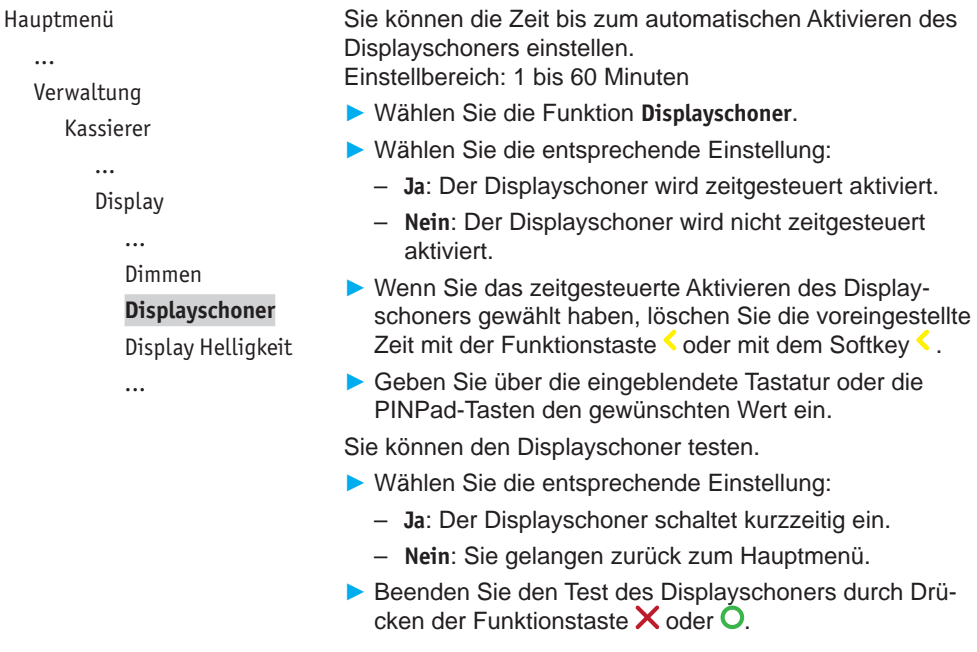

#### <span id="page-66-1"></span>**12.6 Displayhelligkeit anpassen**

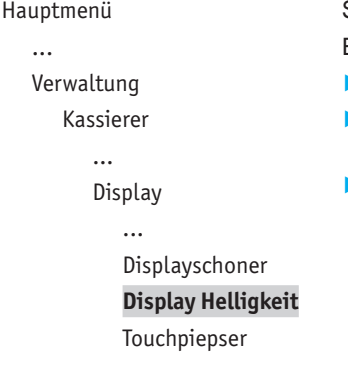

Sie können die Displayhelligkeit der Umgebung anpassen. Einstellbereich: 0 bis 100 %

- ► Wählen Sie die Funktion **Display Helligkeit**.
- ► Löschen Sie den voreingestellten Wert mit der Funktionstaste oder dem Softkey .
- ► Geben Sie über die eingeblendete Tastatur oder die PINPad-Tasten die gewünschte Displayhelligkeit ein.

## <span id="page-67-0"></span>**12.7 Berührungstöne ein-/ausschalten (Touchpiepser)**

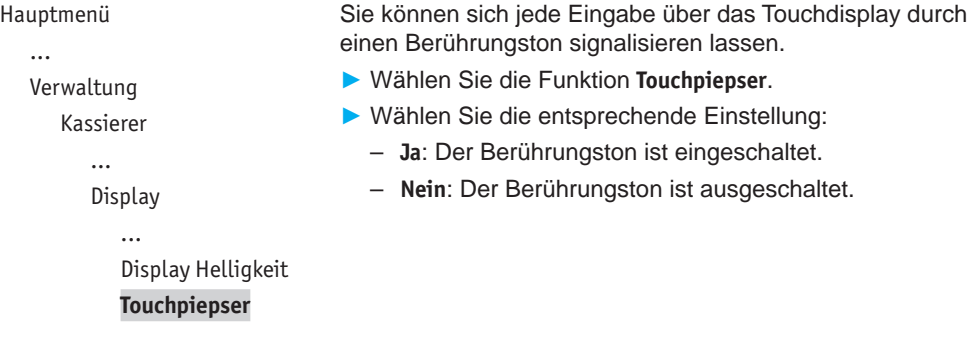

#### **12.8 Tastaturbeleuchtung ein-/ausschalten**

```
Hauptmenü
```

```
...
```
Verwaltung

Kassierer

```
...
```
Tastatur

**Tastaturbeleuchtung**

Tastaturpiepser

...

<span id="page-67-1"></span>Wenn Sie das Gerät in dunkler Umgebung verwenden möchten, können Sie die Tastatur beleuchten.

- ► Wählen Sie die Funktion **Tastaturbeleuchtung**.
- ► Wählen Sie die entsprechende Einstellung:
	- **Ja**: Die Tastaturbeleuchtung ist eingeschaltet.
	- **Nein**: Die Tastaturbeleuchtung ist ausgeschaltet.

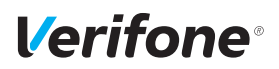

### <span id="page-68-0"></span>**12.9 Tastaturpiepser ein-/ausschalten**

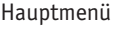

...

Verwaltung

Kassierer

...

Tastatur

Tastaturbeleuchtung

**Tastaturpiepser**

<span id="page-68-1"></span>Wartezeit Eingabe

Sie können sich jeden Tastendruck durch einen Piepton signalisieren lassen.

- ► Wählen Sie die Funktion **Tastaturpiepser**.
- ► Wählen Sie die entsprechende Einstellung:
	- **Ja**: Der Tastaturpiepser ist eingeschaltet.
	- **Nein**: Der Tastaturpiepser ist ausgeschaltet.

## **12.10 Wartezeit für Eingabe einstellen**

Hauptmenü

...

Verwaltung

Kassierer

...

Tastatur

... Tastaturpiepser **Wartezeit Eingabe**

Sie können die Zeit einstellen, die bis zum nächsten Tastendruck vergehen darf, ohne dass die Eingabe abgebrochen wird.

Einstellbereich: 10 bis 600 Sekunden.

- ► Wählen Sie die Funktion **Wartezeit Eingabe**.
- ► Löschen Sie die voreingestellte Zeit mit der Funktionstaste  $\bullet$  oder dem Softkey  $\bullet$ .
- ► Geben Sie über die eingeblendete Tastatur oder die PINPad-Tasten den gewünschten Wert ein.

## **13 Verwaltung (Händler)**

Hauptmenü ...

Verwaltung

Kassierer

**Händler**

...

Als Händler haben Sie die Möglichkeit, tiefer in die Konfiguration des Geräts einzugreifen.

- ► Wählen Sie die Funktion **Händler**.
- ► Geben Sie Ihr Passwort ein.
- ► Wählen Sie eine der folgenden Funktionen:
	- **Systemdaten**
	- **Kartendaten**
	- **Fernwartung**

## **13.1 Systemeinstellungen (Systemdaten)**

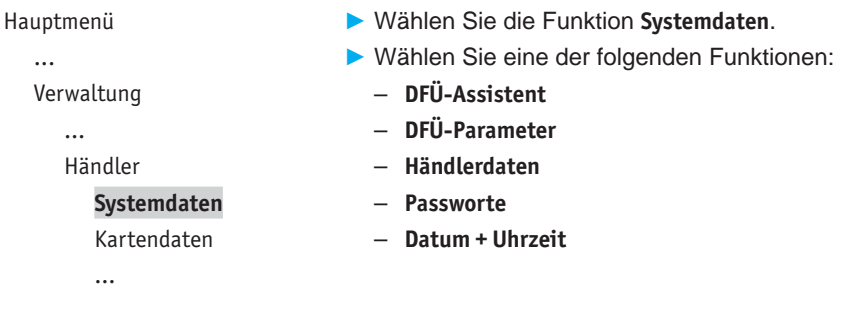

#### **13.1.1 DFÜ-Assistenten verwenden**

```
Hauptmenü
  ...
```

```
Verwaltung
```

```
...
```
Händler

```
Systemdaten
```

```
DFÜ-Assistent
```

```
DFÜ-Parameter
```

```
...
```
- <span id="page-69-0"></span>► Wählen Sie die Funktion **DFÜ-Assistent**.
- ► Wählen Sie die Funktion **LAN.**
- ► Richten Sie die LAN-Verbindung wie im Kapitel [6.1](#page-45-0)  [LAN-Verbindung einrichten auf Seite](#page-45-0) 46 beschrieben ein.

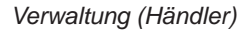

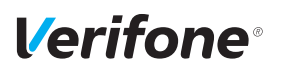

#### **13.1.2 DFÜ-Parameter einstellen (LAN)**

- Hauptmenü ... Verwaltung ... Händler Systemdaten DFÜ-Assistent **DFÜ-Parameter**
- <span id="page-70-0"></span>► Wählen Sie die Funktion **DFÜ-Parameter**.
- ► Wählen Sie die Funktion **LAN**.
- ► Wählen Sie eine der folgenden Funktionen:
	- **Netzwerk stoppen**
	- **Status**
	- **Konfiguration**

#### **13.1.3 DFÜ-Parameter einstellen (Expertenmodus)**

Hauptmenü

Verwaltung ... Händler

...

- ► Wählen Sie die Funktion **DFÜ-Parameter**.
	- ► Wählen Sie die Funktion **Expertenmodus**.
	- ► Wählen Sie eine der folgenden Funktionen:
		- **Status**
		- **Diagnose**
- Systemdaten
	- DFÜ-Assistent

Händlerdaten

<span id="page-70-1"></span>...

– **Konfiguration**

#### **DFÜ-Parameter**

- Händlerdaten
- ...

#### <span id="page-70-2"></span>**Status**

- ► Wählen Sie die Funktion **Status**.
- ► Wählen Sie eine der folgenden Funktionen:
	- **IP-Adressen**
	- **Verbindungen**
	- **Bibliotheksversion**
	- **CA Zertifikate**

#### <span id="page-71-1"></span>**Diagnose**

- ► Wählen Sie die Funktion **Diagnose**.
- ► Wählen Sie eine der folgenden Funktionen:
	- **Ping IP**
	- **Fehlerbehebung**
	- **Reparieren**
	- **Fehlerbericht**

#### <span id="page-71-2"></span>**Konfiguration**

- ► Wählen Sie die Funktion **Konfiguration**.
- ► Wählen Sie eine der folgenden Funktionen:
	- **Netzwerkschnittstelle**
	- **Diagnose**
	- **Netzwerk stoppen**
	- **Netzwerk (erneut) starten**

#### **13.1.4 Händlerdaten eingeben**

#### Hauptmenü

...

Verwaltung

...

Händler

Systemdaten

...

DFÜ-Parameter

#### **Händlerdaten**

Passworte

...

<span id="page-71-0"></span>Auf den Druckbelegen, die am Kassensystem gedruckt werden, können Sie Händlerdaten wie Adresse, Branche oder einen Werbetext darstellen. Die Daten geben Sie am Gerät ein.

Adresse und Branche stehen am Beginn, der Werbetext am Ende eines Druckbelegs.

- ► Wählen Sie die Funktion **Händlerdaten**.
- ► Wählen Sie eine der folgenden Funktionen:
	- **Händleradresse**
	- **Werbung**
	- **Terminal-Ident**

*72 Installations- und Bedienungsanleitung M400*
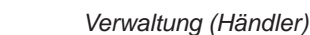

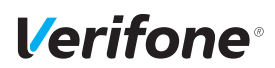

#### **Händleradresse**

Für die Eingabe der Händleradresse stehen Ihnen 4 Zeilen zur Verfügung. Sie können für jede Zeile festlegen, ob diese auf dem Druckbeleg in doppelter Breite, doppelter Höhe oder zentriert dargestellt werden soll.

Bei doppelter Breite sind maximal 12 Buchstaben pro Zeile möglich.

- **i** Die Eingabe von Ziffern, Buchstaben oder Sonderzeichen ist im Kapitel [4.6 Ziffern, Text- und Sonderzeichen](#page-35-0)  [eingeben auf Seite](#page-35-0) 36 ausführlich beschrieben.
- ► Löschen Sie vorhandenen Text mit der Funktionstaste oder mit dem Softkey .
- ► Geben Sie den Text der ersten Zeile ein. – oder –

Geben Sie kein Zeichen ein, wenn die Zeile leer bleiben soll.

- ► Bestätigen Sie den Inhalt der Zeile.
- ► Folgen Sie den Anweisungen am Display und wählen Sie die Einstellungen zu Breite, Höhe und Zentrierung.
- ► Wiederholen Sie die Schritte für die drei verbleibenden Zeilen.
- **i** Alle vier Zeilen müssen bestätigt werden, um die Eingaben zu speichern und den Vorgang zu beenden.

Sie können den Vorgang mit der Funktionstaste  $\times$  oder mit dem Softkey  $\times$  abbrechen. Alle Eingaben zur Händleradresse werden verworfen.

#### **Werbung**

Für die Eingabe des Werbetexts stehen Ihnen 5 Zeilen zur Verfügung.

**i** Die Eingabe des Werbetexts erfolgt wie die Eingabe der Händleradresse.

#### **Terminal-Ident**

Zur Unterscheidung der Druckbelege mehrerer Geräte in einem Haus dient die Terminalidentifikation (TID).

In diesem Menüpunkt können Sie einen Text und / oder eine laufende Nummer eingeben (z. B. Kasse 1). Der von Ihnen eingegebene Text und / oder die Nummer wird auf dem Kassenschnittbeleg am Kassensystem gedruckt.

- ► Geben Sie die Terminalidentifikation ein.
- **i** Die Eingabe von Ziffern, Buchstaben oder Sonderzeichen wird im Kapitel [4.6 Ziffern, Text- und Sonderzei](#page-35-0)[chen eingeben auf Seite](#page-35-0) 36 ausführlich beschrieben.

#### **13.1.5 Passwörter (Händler, Oberkassierer, Kassierer) ändern**

Hauptmenü

...

Verwaltung

Händler

Systemdaten

...

Händlerdaten

#### **Passworte**

Datum + Uhrzeit

- ► Wählen Sie die Funktion **Passworte**.
- ► Wählen Sie das Passwort, das Sie ändern möchten:
	- **Händler Passwort**
	- **Oberkass. Passwort**
	- **Kassierer Passwort**
- ► Geben Sie das neue Passwort ein (6 Stellen).
- **i** Die Grundeinstellung für die Passwörter ist 000000.

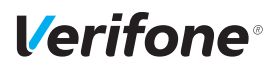

#### **13.1.6 Datum und Uhrzeit ändern**

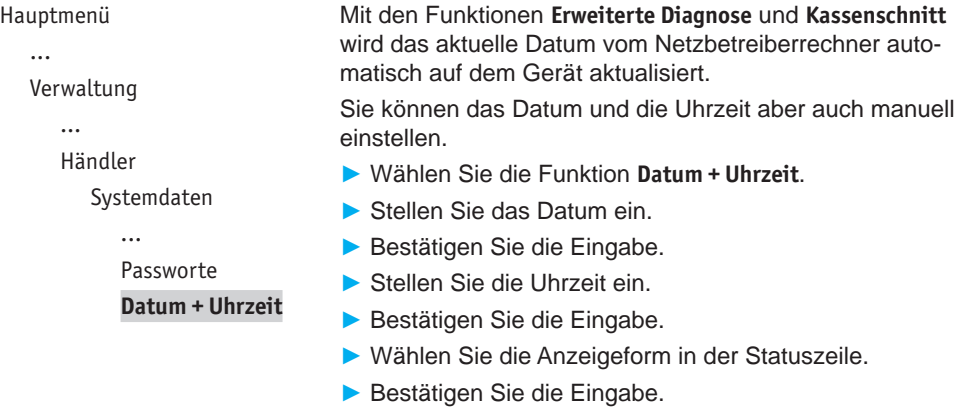

### **13.2 Zahlungsabläufe und Kassenschnitt (Kartendaten)**

Hauptmenü

...

Verwaltung ...

Händler

Systemdaten

**Kartendaten**

Fernwartung

- Als Händler haben Sie die Möglichkeit, Zahlungsabläufe und die Durchführung des Kassenschnitts auf Ihren Bedarf anzupassen.
- ► Wählen Sie die Funktion **Kartendaten**.
- ► Wählen Sie eine der folgenden Funktionen:
	- **gc-Daten**
	- **Passwort bei Storno**
	- **Kassierer Nr**
	- **KS-Art**
	- **Passwort bei KS**
	- **Offlineübertragung**

#### **13.2.1 girocard-Zahlungen konfigurieren**

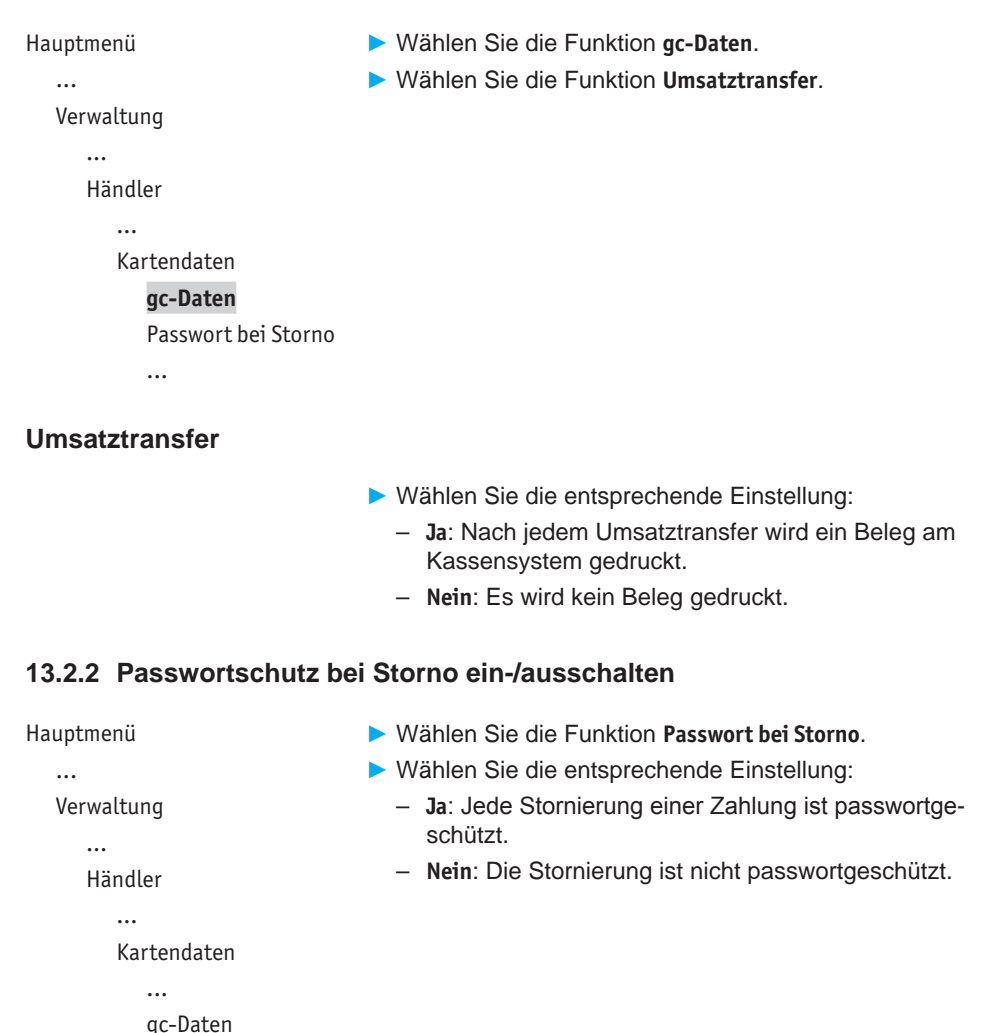

#### **Passwort bei Storno**

Kassierer Nr

...

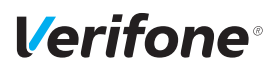

#### **13.2.3 Zahlung mit Kassierernummer ein-/ausschalten**

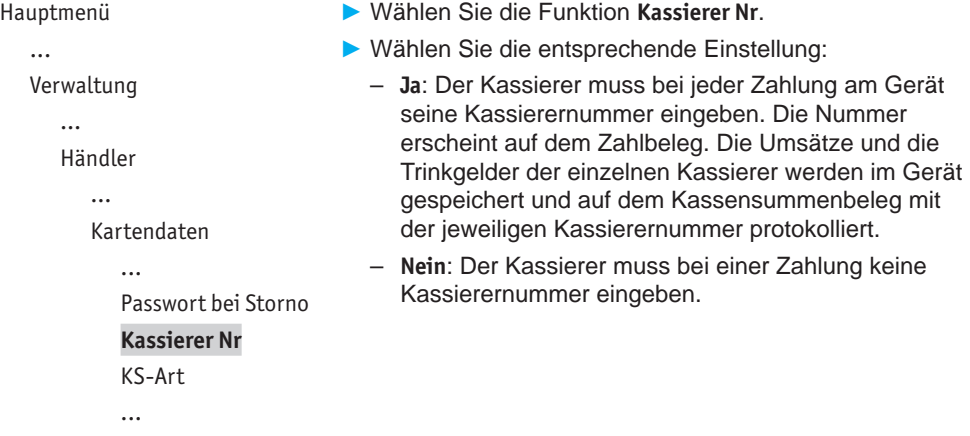

#### **13.2.4 Kassenschnitt-Art (zeitgesteuert / manuell) einstellen**

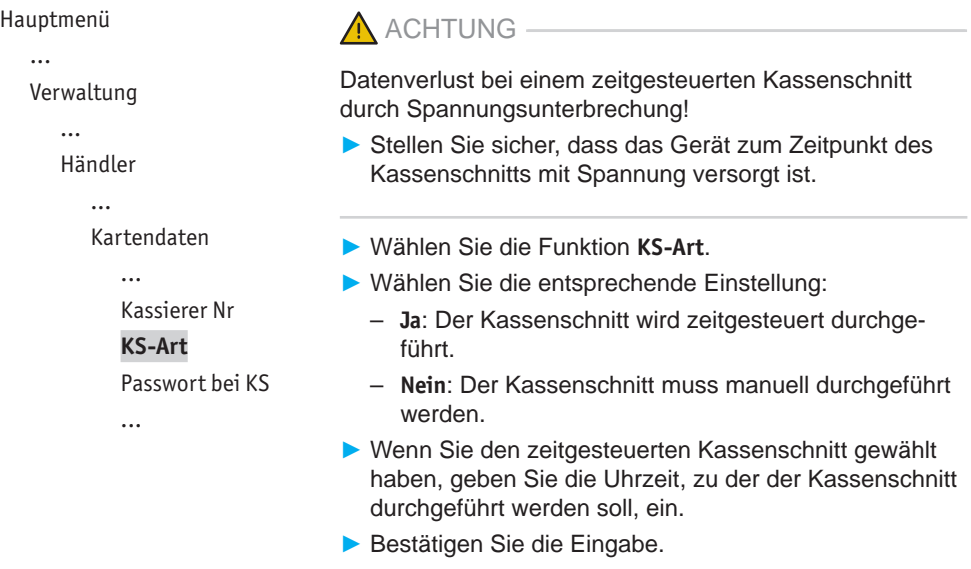

#### **13.2.5 Passwortschutz bei Kassenschnitt ein-/ausschalten**

```
Hauptmenü
 ...
 Verwaltung
    ...
    Händler
       Kartendaten
           ...
          KS-Art
           Passwort bei KS
           Offlineübertragung
           ...
```
- ► Wählen Sie die Funktion **Passwort bei KS**.
- ► Wählen Sie die entsprechende Einstellung:
	- **Ja**: Jeder Kassenschnitt ist passwortgeschützt.
	- **Nein**: Der Kassenschnitt ist nicht passwortgeschützt.

#### **13.2.6 Übertragung von Offline-Umsätzen (Offline-Übertragung) einstellen**

```
Hauptmenü
...
Verwaltung
   ...
   Händler
      Kartendaten
         ...
         Passwort bei KS
         Offlineübertragung
                             ► Wählen Sie die Funktion Offlineübertragung.
                             ► Wählen Sie die entsprechende Einstellung:
                                – Ja: Im Gerät gespeicherte Offline-Umsätze werden
                                   nach jeder Online-Transaktion zum Netzbetreiber 
                                   übertragen.
                                – Nein: Im Gerät gespeicherte Offline-Umsätze müssen
                                   mit der Funktion Kassenschnitt oder Umsatztransfer
                                   zum Netzbetreiber übertragen werden.
```
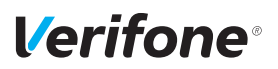

### **13.3 Fernwartung**

```
Hauptmenü
 ...
 Verwaltung
    ...
    Händler
       ...
       Fernwartung
          Wartungs-Ruf
```
► Wählen Sie die Funktion **Fernwartung**.

► Wählen Sie die Funktion **Wartungs-Ruf**.

*In Abstimmung mit dem Wartungszentrum wird das Gerät neu konfiguriert oder Gerätedaten werden an das Wartungszentrum übermittelt.*

### **13.4 Display-Sprache einstellen**

Hauptmenü

...

Verwaltung

Kassierer

Händler

Service

**Sprache**

- ► Wählen Sie die Funktion **Sprache**.
- ► Wählen Sie die Sprache.
- **i** Die Grundeinstellung ist **Deutsch**.

# **14 Informationen für Diagnosezwecke**

Hauptmenü

Kassenschnitt

Diagnose

Verwaltung

**Informationen**

In diesem Menü können Sie sich Statistiken und Informationen für Diagnosezwecke anzeigen lassen.

- ► Wählen Sie die Funktion **Informationen**.
- ► Geben Sie Ihr Passwort ein.
- ► Wählen Sie eine der folgenden Funktionen:
	- **Zahlungen**
	- **Kassenschnitte**
	- **System**
	- **Händlerjournal**
	- **Media**
	- **Selbsttest**
	- **BMP-Verschlüsselung**
	- **Installierte Pakete**

### **14.1 Zahlungen**

#### **14.1.1 Einzelne Zahlung anzeigen**

Hauptmenü

...

Informationen

Zahlungen

#### **Anzeige**

Letzte Transaktion

- ► Wählen Sie die Funktion **Anzeige**.
- ► Blättern Sie mit den Softkeys Up and Down (oben / unten).
- $\blacktriangleright$  Verlassen Sie das Menü mit der Funktionstaste  $\blacktriangleright$  oder dem Softkey  $X$ .

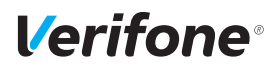

Hauptmenü

#### **14.1.2 Letzte Transaktion anzeigen**

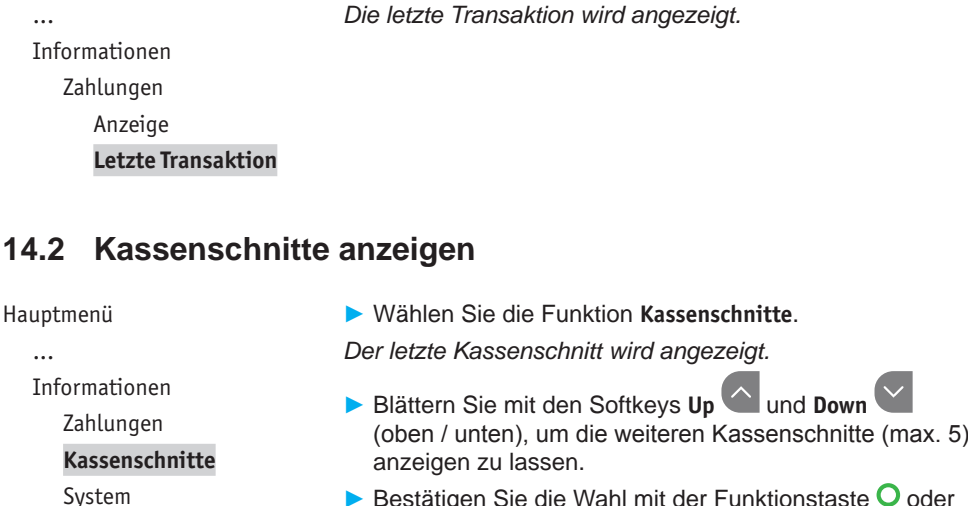

► Bestätigen Sie die Wahl mit der Funktionstaste O oder dem Softkey O.

### **14.3 Systeminformationen**

#### **14.3.1 Systeminformationen anzeigen**

Hauptmenü ...

...

► Wählen Sie die Funktion **Anzeige**.

► Wählen Sie die Funktion **Letzte Transaktion**.

*Informationen zum Gerät werden angezeigt.*

```
Informationen
```

```
...
```
System

#### **Anzeige**

Druck in Datei

#### **14.3.2 Systeminformationen in Datei drucken**

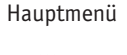

- Informationen
	- ...
	- System

Anzeige

**Druck in Datei**

# *können über das VHQ TMS abgerufen werden.*

► Wählen Sie die Funktion **Druck in Datei**.

*Die Informationen zum System werden gespeichert und* 

### **14.4 Händlerjournal anzeigen**

```
Hauptmenü
```
...

Informationen

...

Händlerjournal

**Anzeige**

► Wählen Sie die Funktion **Anzeige**.

*Der letzte Journaleintrag wird angezeigt.*

- ► Blättern Sie mit den Softkeys Up and Down (oben / unten), um weitere Journaleinträge anzuzeigen.
- $\blacktriangleright$  Bestätigen Sie die Wahl mit der Funktionstaste  $\bigcirc$  oder dem Softkey  $O$ .

### **14.5 Media anzeigen**

Hauptmenü

... Informationen

...

Media

**Anzeige**

Media-Inhalte sind Videos, die über die Fernwartung auf das Gerät aufgespielt werden. Diese Videos können z. B. zu Werbezwecken im Ruhemodus abgespielt werden.

► Wählen Sie die Funktion **Anzeige**.

*Es wird angezeigt, ob auf Ihrem Gerät Videos gespeichert sind. Wenn keine Videos gespeichert sind, erscheinen die Terminal-ID sowie das aktuelle Datum und die aktuelle Uhrzeit im Display.*

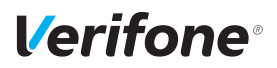

### **14.6 Selbsttest**

Hauptmenü

...

Informationen

...

Media

#### **Selbsttest**

BMP-Verschlüsselung

...

Mit dieser Funktion prüfen Sie das Gerät auf einwandfreie Funktion.

- ► Wählen Sie die Funktion **Selbsttest**.
- ► Wählen Sie eine der folgenden Funktionen:
	- **Anzeige**: Das Display des Geräts wird überprüft.
	- **Tastatur**: Siehe Kapitel [14.6.1 PINPad-Tastatur prüfen](#page-82-0) [auf Seite](#page-82-0) 83.
	- **Kartenleser**: Folgen Sie den Anweisungen am Display. Chipkartenleser und Magnetkartenleser werden geprüft. Informationen werden angezeigt.
	- **Lautsprecher**: Drei Töne unterschiedlicher Frequenz werden wiedergegeben. Beenden Sie den Lautsprechertest mit der Funktionstaste  $\bigcirc$  oder dem Softkey  $O$ .
	- **Kontaktlosleser**: Durch Auflegen der Karte auf das Display wird der NFC-Leser geprüft.
	- **Smart Karte(n)**: Eingesetzte Smart-Karte(n) werden geprüft.

#### <span id="page-82-0"></span>**14.6.1 PINPad-Tastatur prüfen**

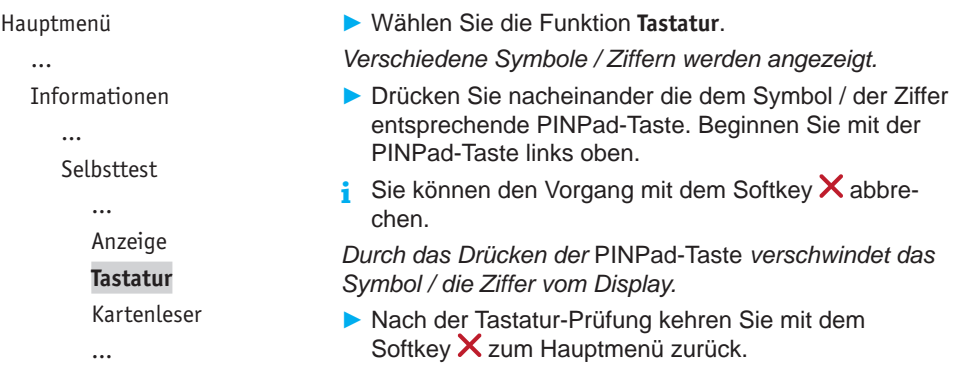

### **14.7 BMP-Verschlüsselung**

Hauptmenü

...

Informationen

...

Selbsttest

#### **BMP-Verschlüsselung**

Installierte Pakete

Sensible Daten werden mit BMP verschlüsselt und zwischen Gerät und Netzbetreiberrechner geschützt übertragen.

► Wählen Sie die Funktion **BMP-Verschlüsselung**.

Die Gerätekonfiguration, die durch den Netzbetreiberrechner erfolgt, wird nach Aufruf der Funktion auf dem Display angezeigt:

- BMP-Verschlüsselung
- Filetransfer
- Kartenart
- Anzahl PAN Stellen

### **14.8 Installierte Pakete**

#### **14.8.1 Installierte Pakete anzeigen**

Hauptmenü ...

► Wählen Sie die Funktion **Anzeige**. *Die installierten Pakete werden angezeigt.*

Informationen

...

BMP-Verschlüsselung Installierte Pakete

**Anzeige**

Druck in Datei

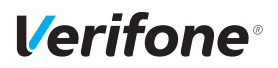

#### **14.8.2 Installierte Pakete in Datei drucken**

Hauptmenü

...

Informationen

...

BMP-Verschlüsselung

Installierte Pakete

Anzeige

**Druck in Datei**

► Wählen Sie die Funktion **Druck in Datei**.

*Die Informationen zu den installierten Paketen werden gespeichert und können über das VHQ TMS abgerufen werden.*

# **15 Reinigung und Pflege**

**i** Verwenden Sie für die Reinigung kein Scheuermittel und keine Kunststoff lösenden Reinigungsmittel (Alkohol, Verdünnung oder Aceton).

### **15.1 Display reinigen**

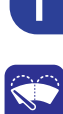

- ► Melden Sie das Gerät vom Kassensystem ab.
- ► Wählen Sie im Grundzustand das Menü **Information**.

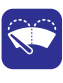

► Wählen Sie die Funktion **Display Reinigen**. *Das Gerät geht in den Reinigungsmodus. Das Display ist für die Bedienung mit dem Finger gesperrt.*

► Reinigungsmodus verlassen: Folgen Sie den Anweisungen am Display.

### **15.2 Gehäuse reinigen**

A ACHTUNG -

Lebensgefahr durch Stromschlag!

Beschädigung des Geräts durch eindringendes Wasser!

- ► Schalten Sie das Gerät aus.
- ► Ziehen Sie den Netzstecker aus der Steckdose.
- ► Reinigen Sie das Gerät nie nass.
- ► Stellen Sie sicher, dass keine Flüssigkeit in das Innere des Geräts gelangt.
- ► Reinigen Sie die Gehäuseoberfläche mit einem trockenen Tuch.
- ► Bei starker Verschmutzung: Verwenden Sie ein feuchtes Tuch, das Sie in Wasser mit mildem Spülmittel getaucht und gut ausgewrungen haben.

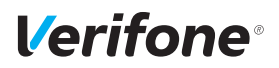

### **15.3 Kartenleser reinigen**

► Reinigen Sie die Kartenleser regelmäßig mit einer Reinigungskarte, um Lesefehlern vorzubeugen.

# **16 Fehler und Behebung**

**Fehlermeldungen mit Klartexthinweisen**

**Fehlermeldungen ohne Klartexthinweise**

- ► Versuchen Sie den Fehler entsprechend dem Hinweis zu beheben.
- ► Wenn dies nicht möglich ist: Wenden Sie sich an Ihre Hotline.
- ► Wenden Sie sich an Ihre Hotline.

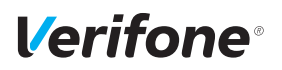

# **17 Technische Daten**

### **17.1 M400**

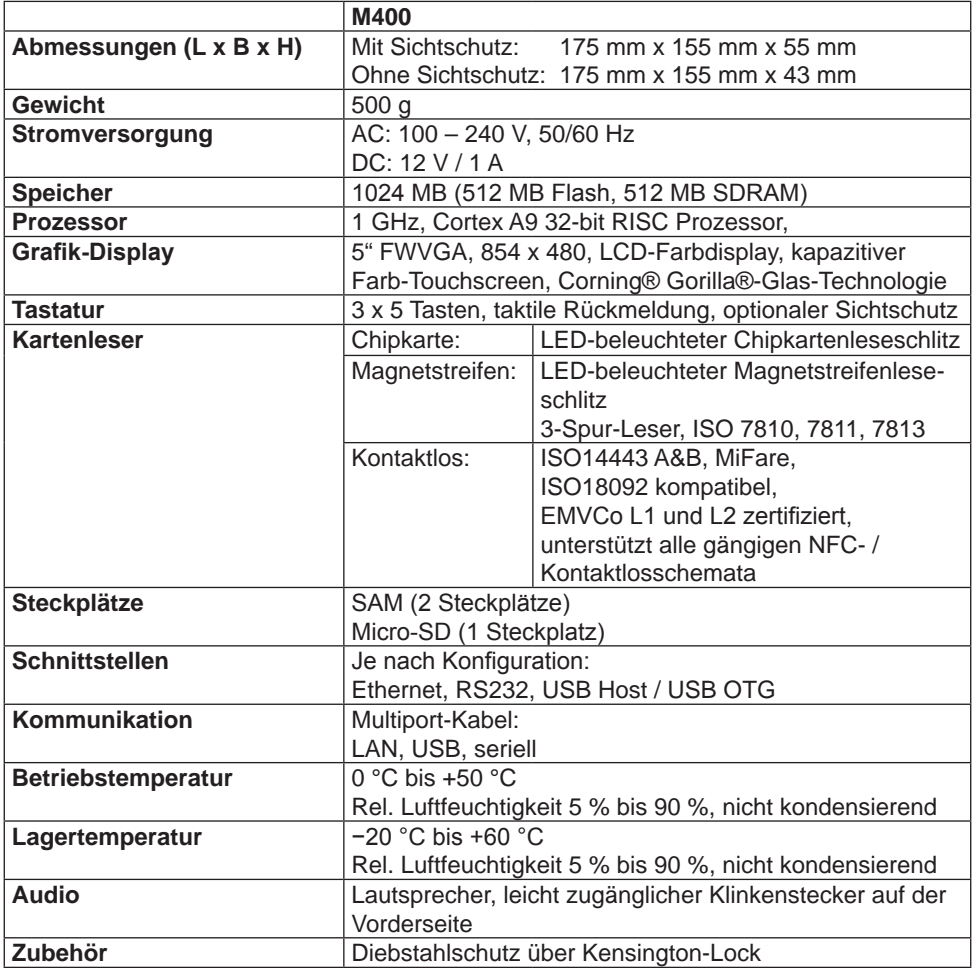

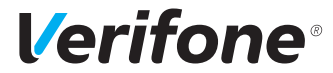

Verifone GmbH Seilerweg 2f 36251 Bad Hersfeld Germany

www.verifone.de info-germany@verifone.com WEEE-Reg.-Nr. DE 58713050

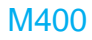

Installations- und Bedienungsanleitung | DOC445-022-DE-A, Rev. A02 | August 2020 © 2020 Verifone GmbH